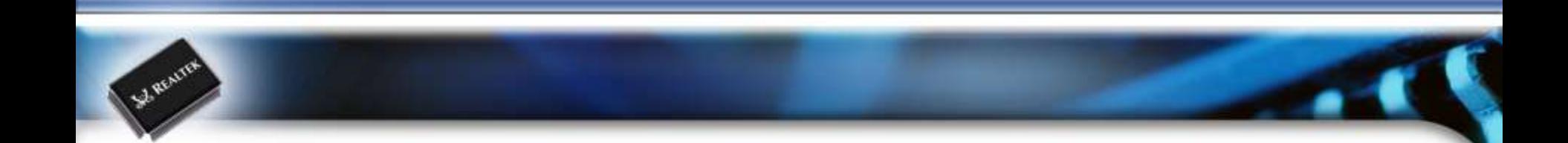

## **Realtek Bluetooth MP UI User Guide**

Copyright © 2013 Realtek Semiconductor Corp. **-1** www.realtek.com

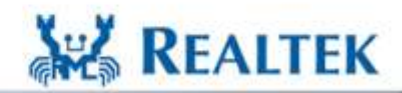

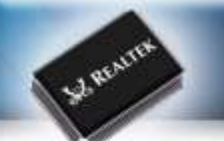

#### **A. Electrical Characteristics Working Frequency 2 .4GHz~2 .5GHz 4.9GHz~5.85GHz S.W.R. 2.4GHz~2.5GHz <2.0 4.9GHz~5.85GHz <2.0 Antenna Gain Main port:2dBi Efficiency 2.4GHz~2.5GHz >70% 4.9GHz~5.85GHz >75% Impedance 50 Ohm Polarization / Azimuth Linear / Omni-directional B. Mechanical Dimension Cable Length Of Main Ant L:340mm(BLACK) Cable Length Of Aux Ant C. Material Stamping Metal Copper antenna Coaxial Cable 50 Ohm / O.D.1.13mm Mini Coaxial Connector IPEX PLUG D. Environmental Operation Temperature**  $\vert$  **-40℃~ +85℃ Storage Temperature -40℃** -40℃ +85℃ **Aux port:2dBi** Antenna Type **PCB**

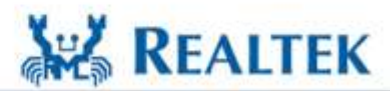

High Performance - Low Power

 $\overline{\phantom{a}}$ 

#### **Bluetooth MP Operation Flow**

Copyright © 2013 Realtek Semiconductor Corp. **-2** www.realtek.com

S.J. REALTER

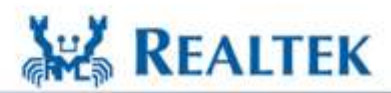

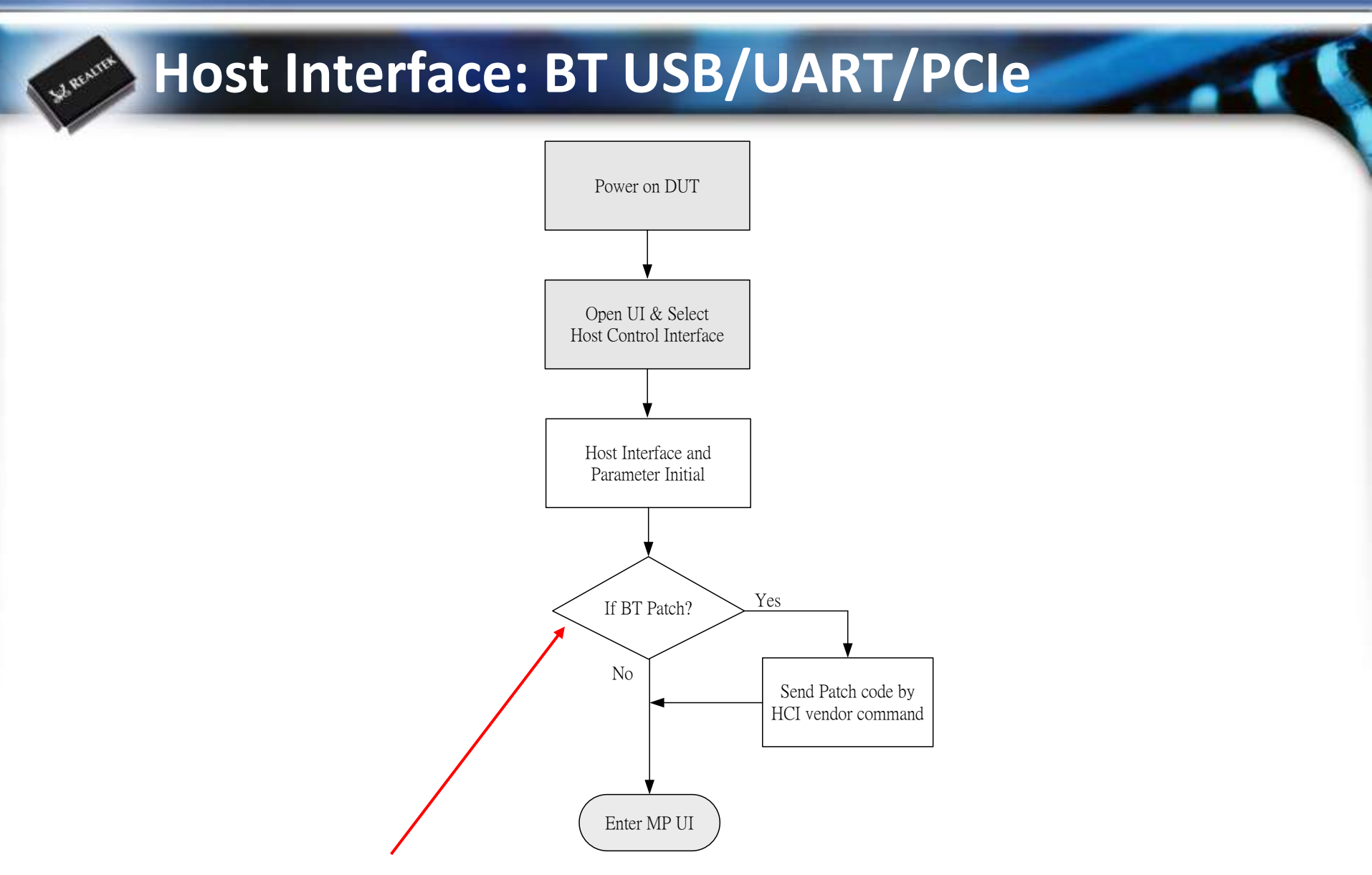

**Set "IsFirmwarePatchAtInit" in the HCISetup.ini, 0Skip Patch, 1Patch The patch file is "patch.bin" (located the same directory with RTK\_BT\_MP.exe)**

Copyright © 2013 Realtek Semiconductor Corp. **-3** www.realtek.com

**REALTEK** 

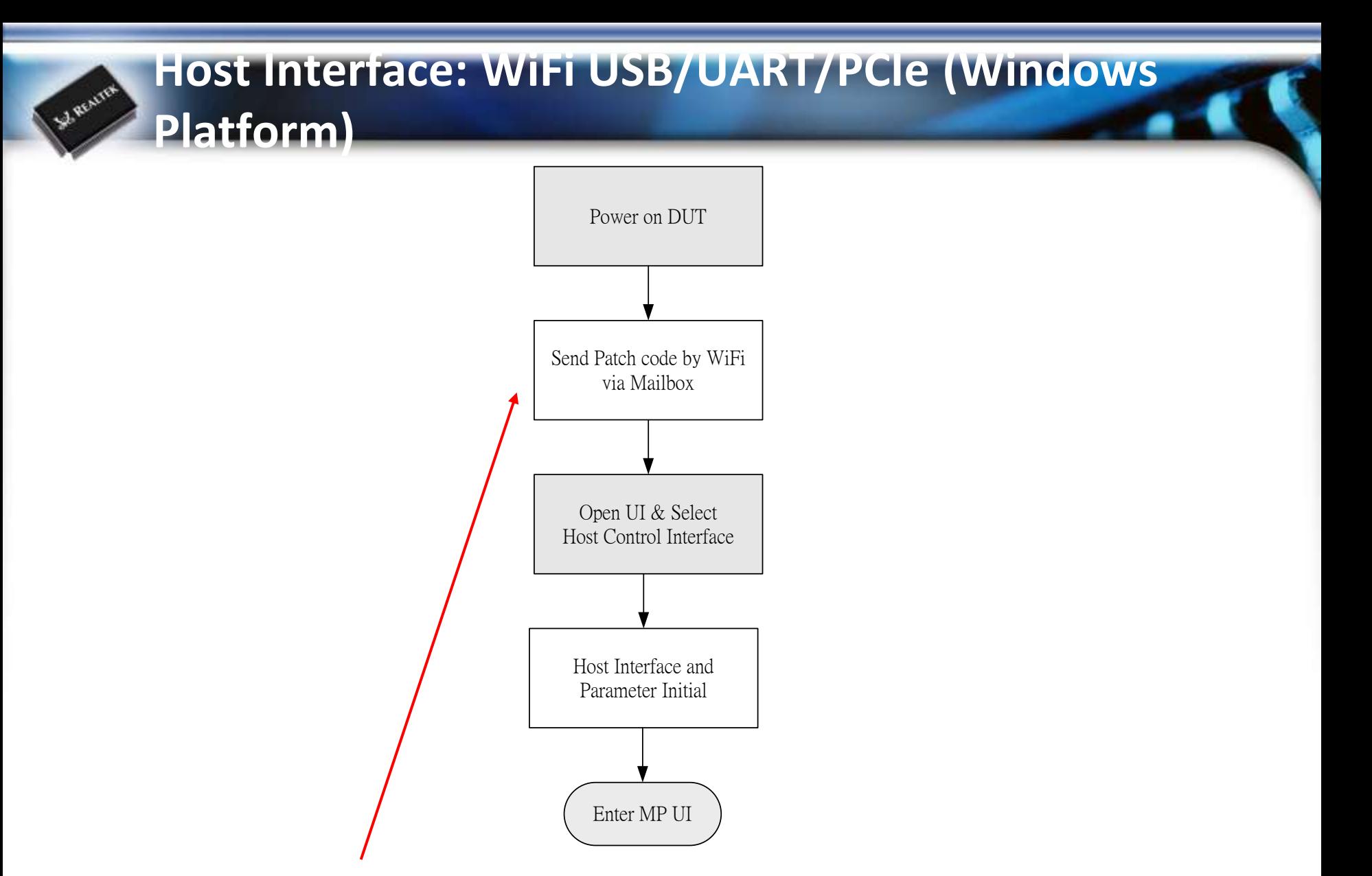

**The WiFi driver must download BT patch while DUT power on.**

Copyright © 2013 Realtek Semiconductor Corp. **-4** www.realtek.com

**AREALTEK** 

#### **Host Interface: Linux Platform**

St. Resume

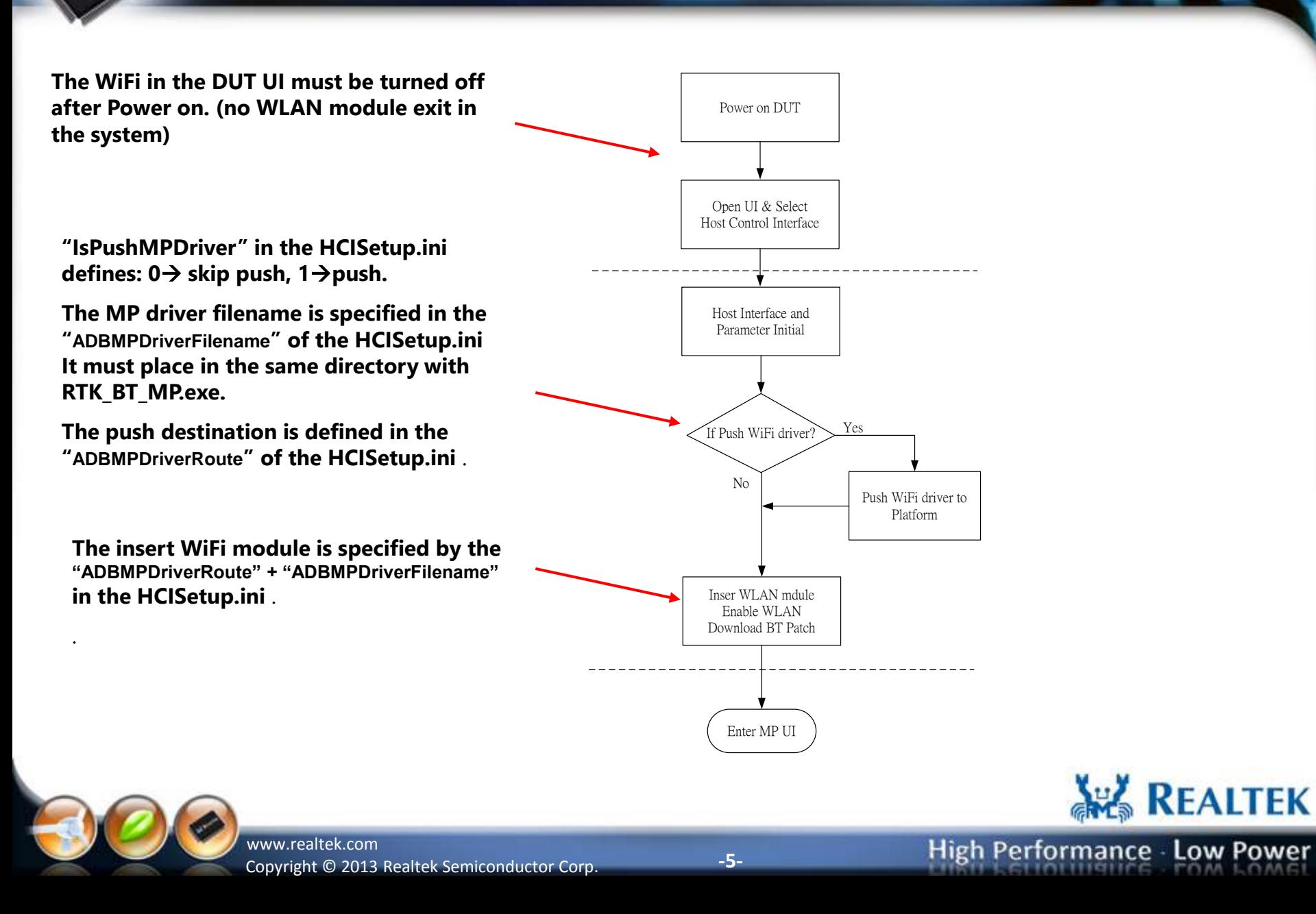

#### **Bluetooth MP UI Initial**

Copyright © 2013 Realtek Semiconductor Corp. **-6** www.realtek.com

S. REALTER

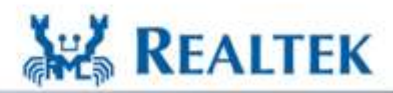

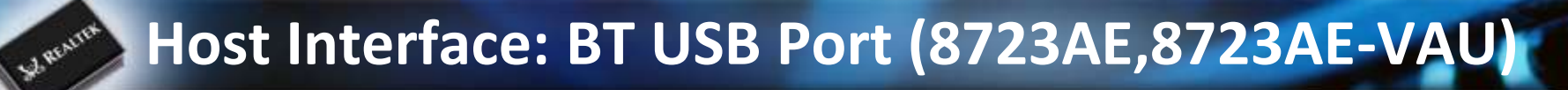

**DUT**

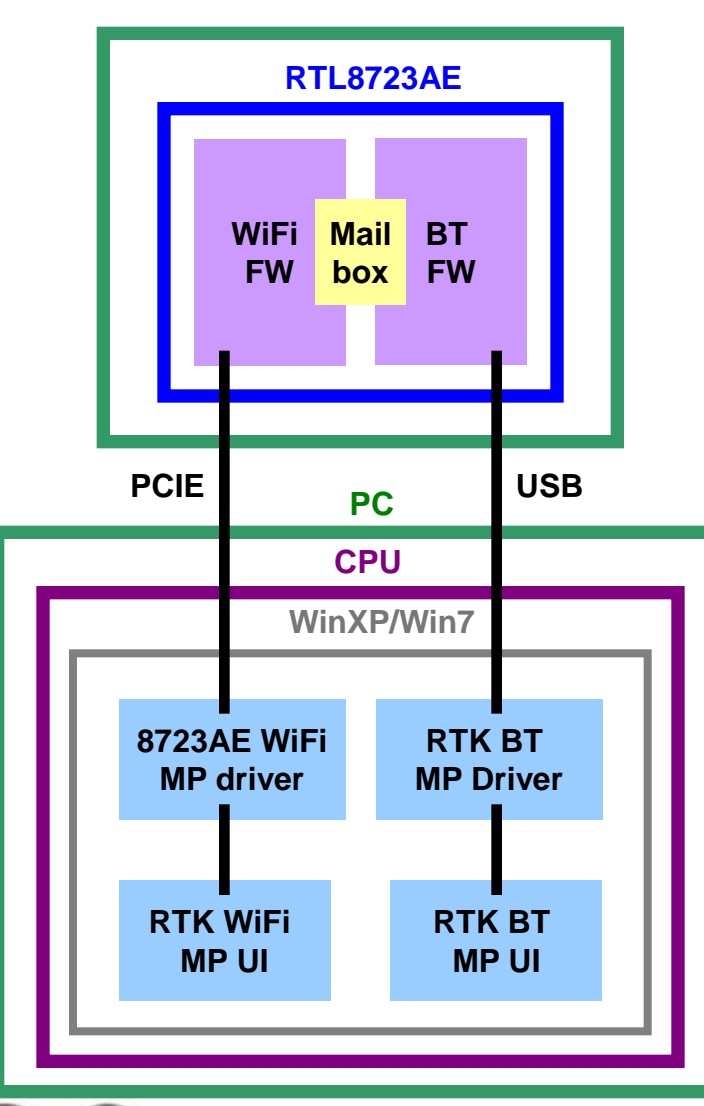

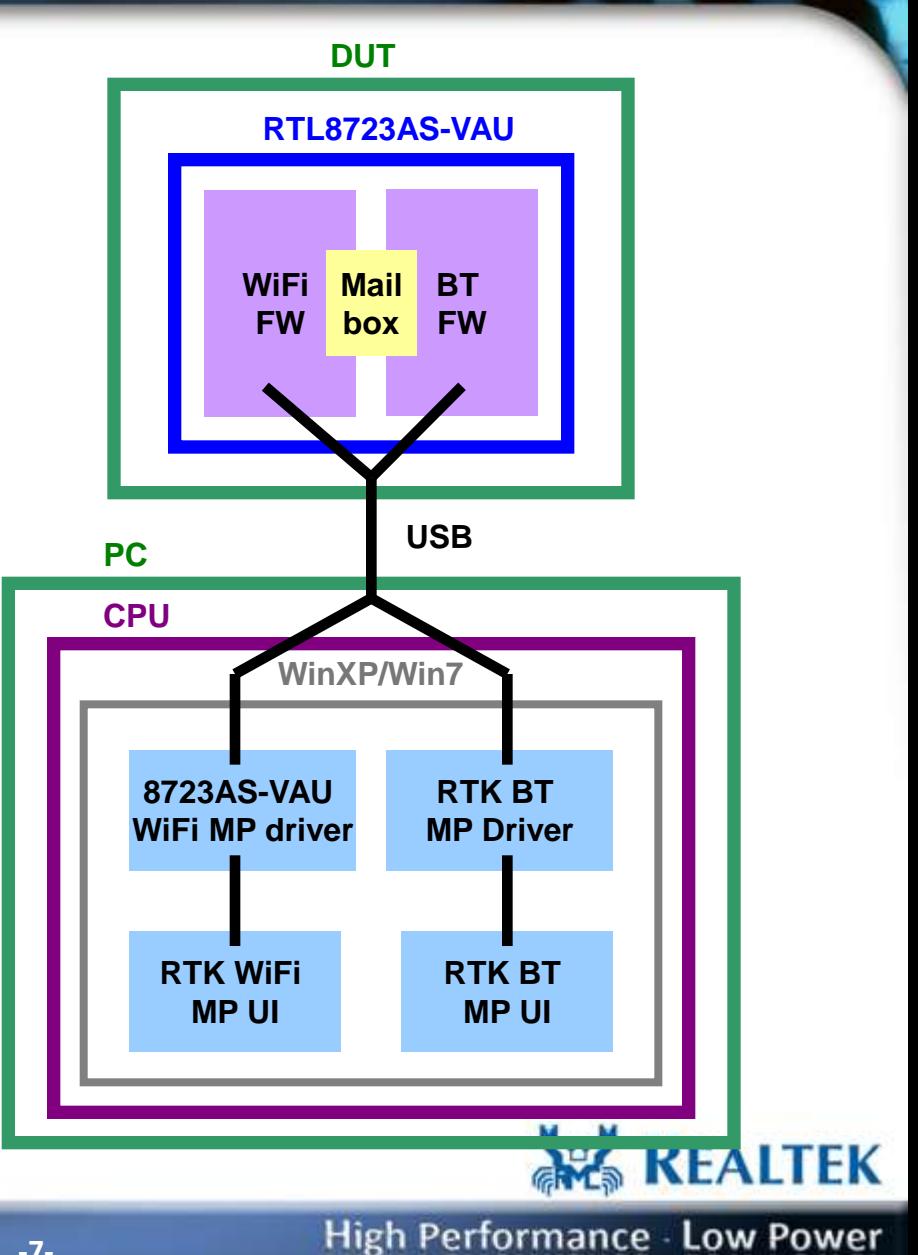

Copyright © 2013 Realtek Semiconductor Corp. **-7-**

www.realtek.com

#### **Host Interface: BT USB Port (8723AE,8723AE-VAU)**

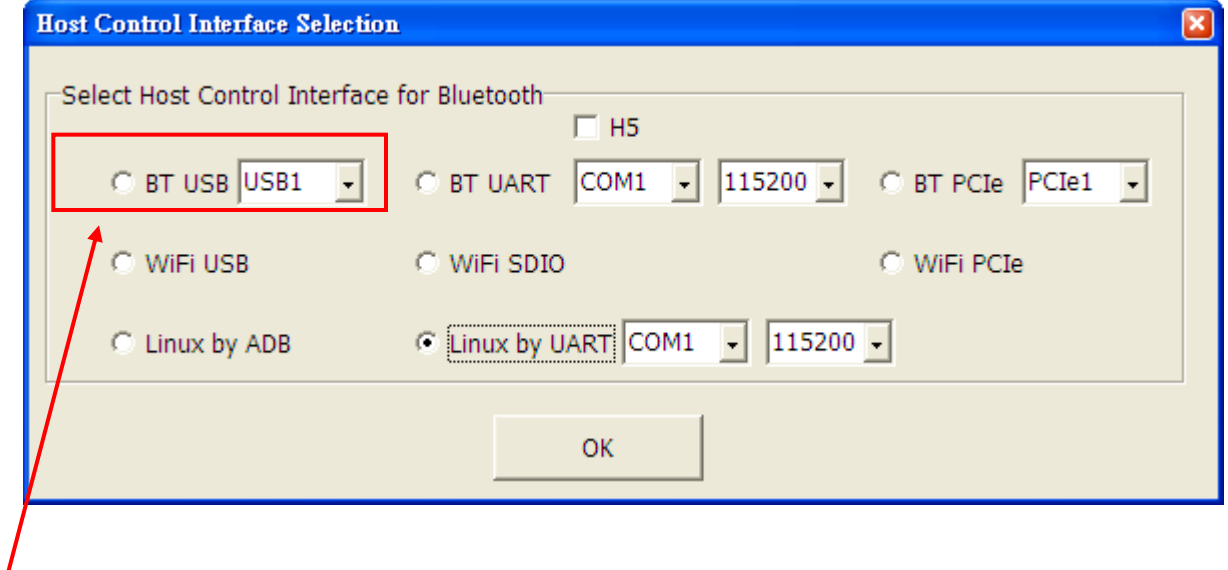

**Select "BT USB" , Choose USB port number, and Press "OK" button to start the MP.**

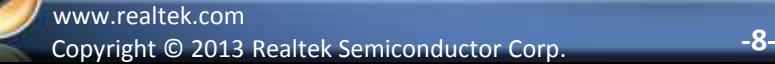

S. REALTER

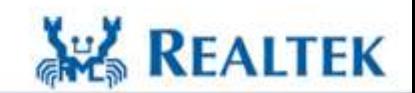

#### **Host Interface: BT UART Port (8723AS)**

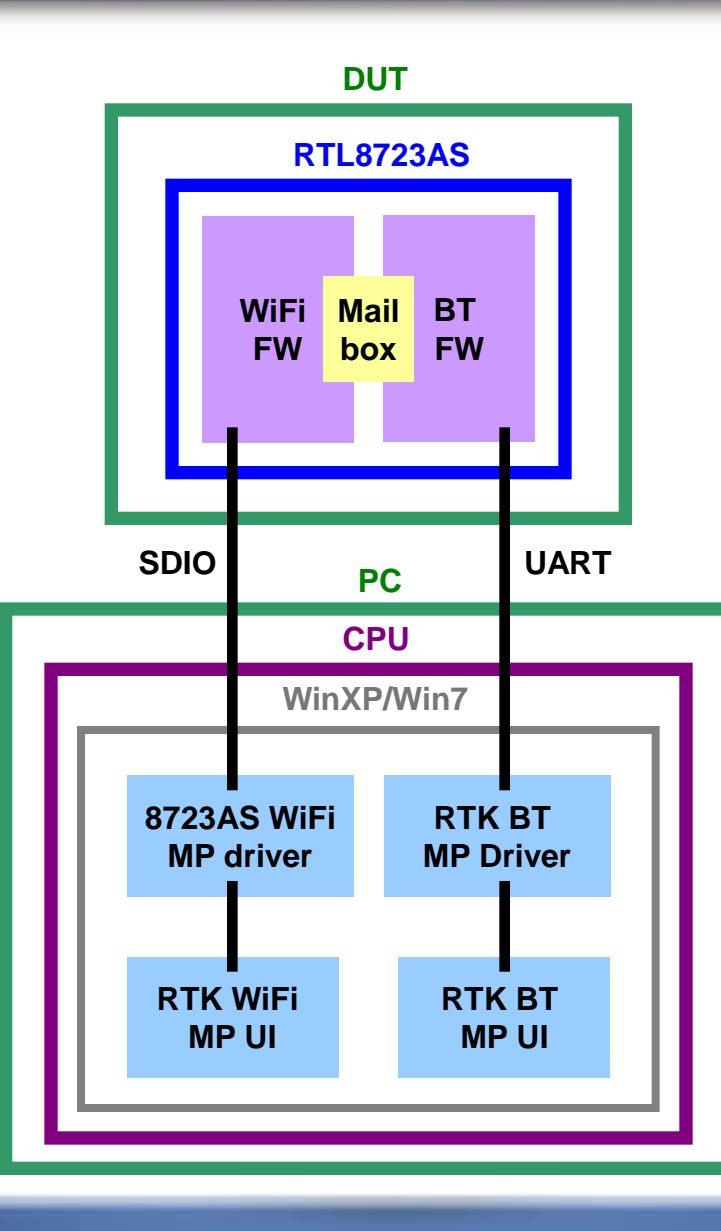

Copyright © 2013 Realtek Semiconductor Corp. **-9** www.realtek.com

S. REALTER

High Performance - Low Power

**AREALTEK** 

## **Host Interface: BT UART Port (8723AS)**

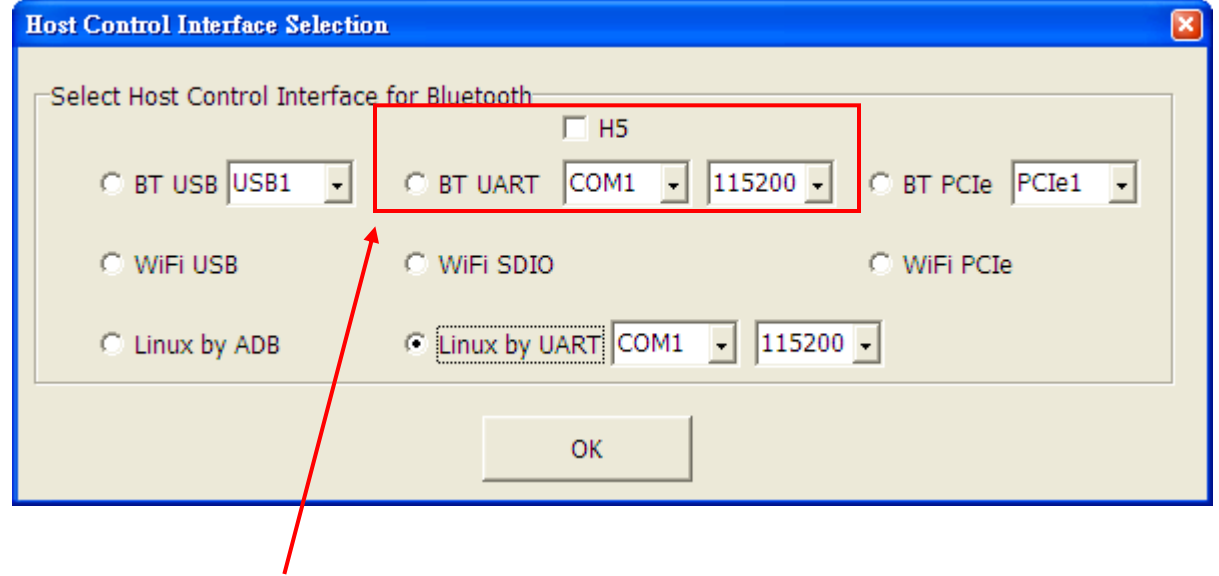

**Select "BT UART" , Choose COM port number and baud rate (default: 115200), and Press "OK" button to start the MP.**

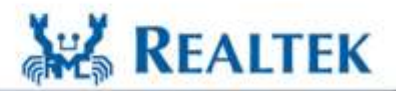

High Performance - Low Power

Copyright © 2013 Realtek Semiconductor Corp. **-10** www.realtek.com

S. REALTER

#### **Host Interface: WiFi PCIe Port (8723AE)**

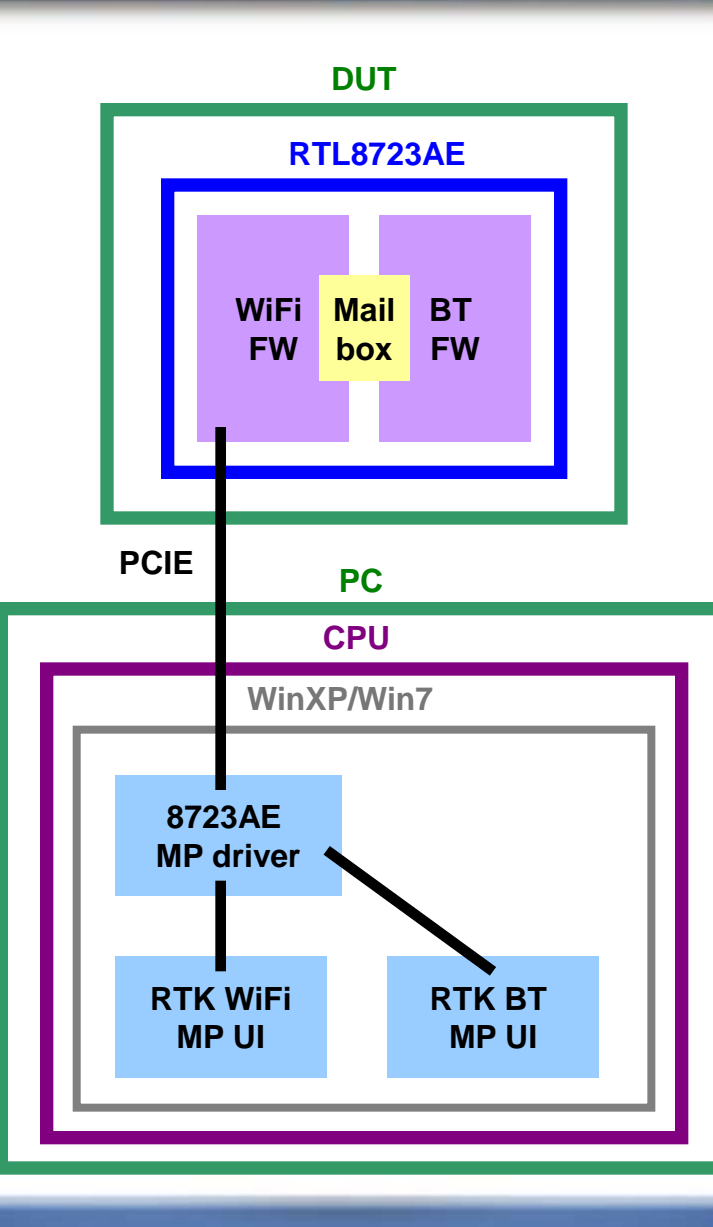

Copyright © 2013 Realtek Semiconductor Corp. **-11** www.realtek.com

S. REALTER

High Performance - Low Power

**AREALTEK** 

### **Host Interface: WiFi PCIe Port (8723AE)**

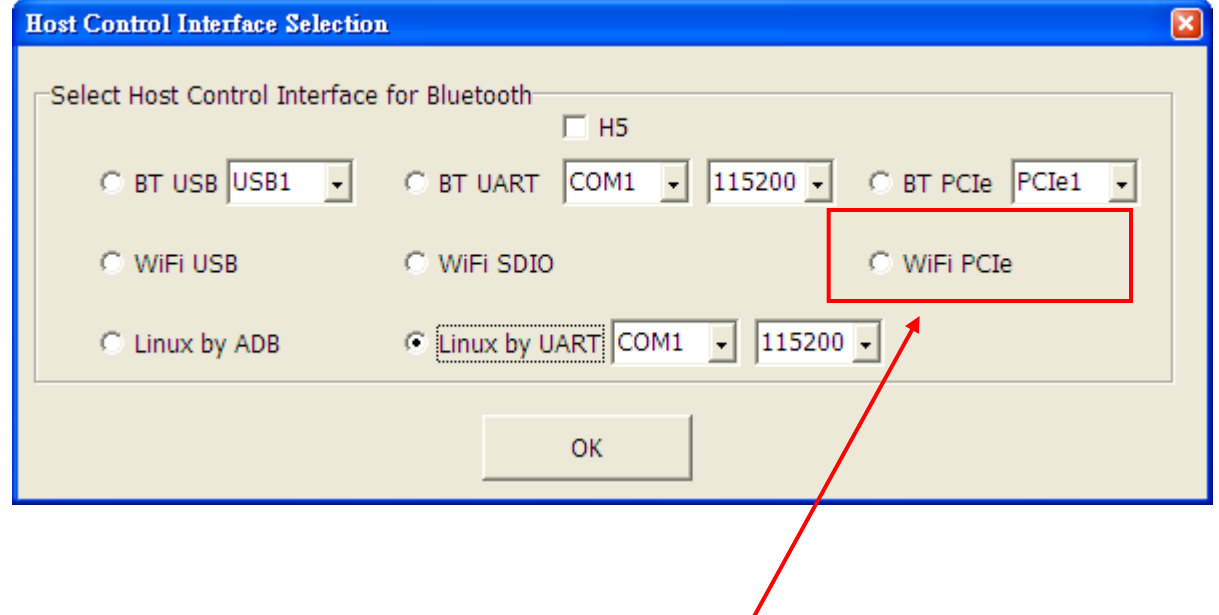

**Select "WiFi PCIe" , and Press "OK" button to start the MP.**

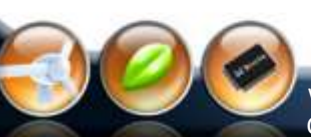

S. REALTER

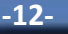

**AREALTEK** 

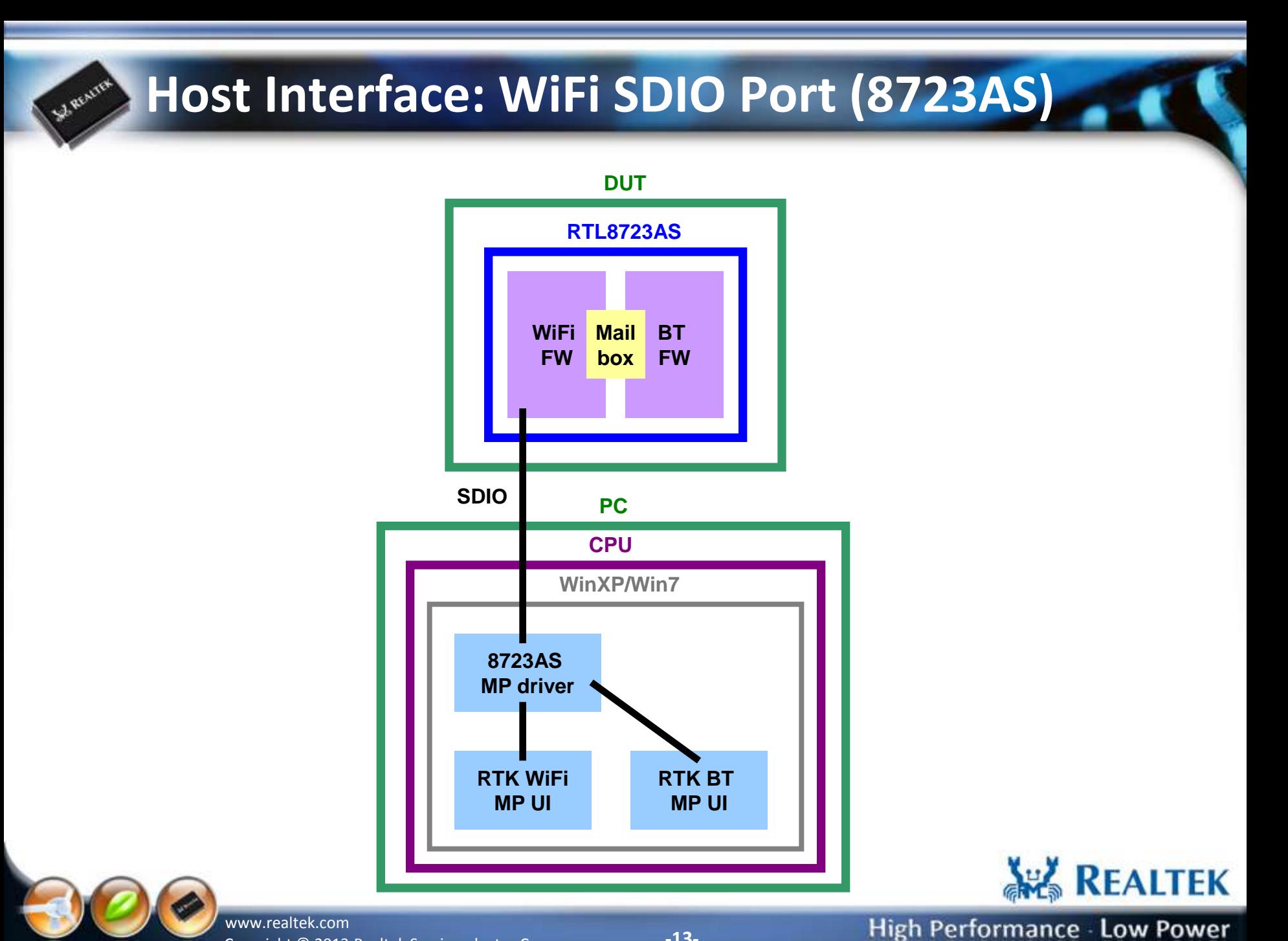

Copyright © 2013 Realtek Semiconductor Corp. **-13-**

#### **Host Interface: WiFi SDIO Port (8723AS)**

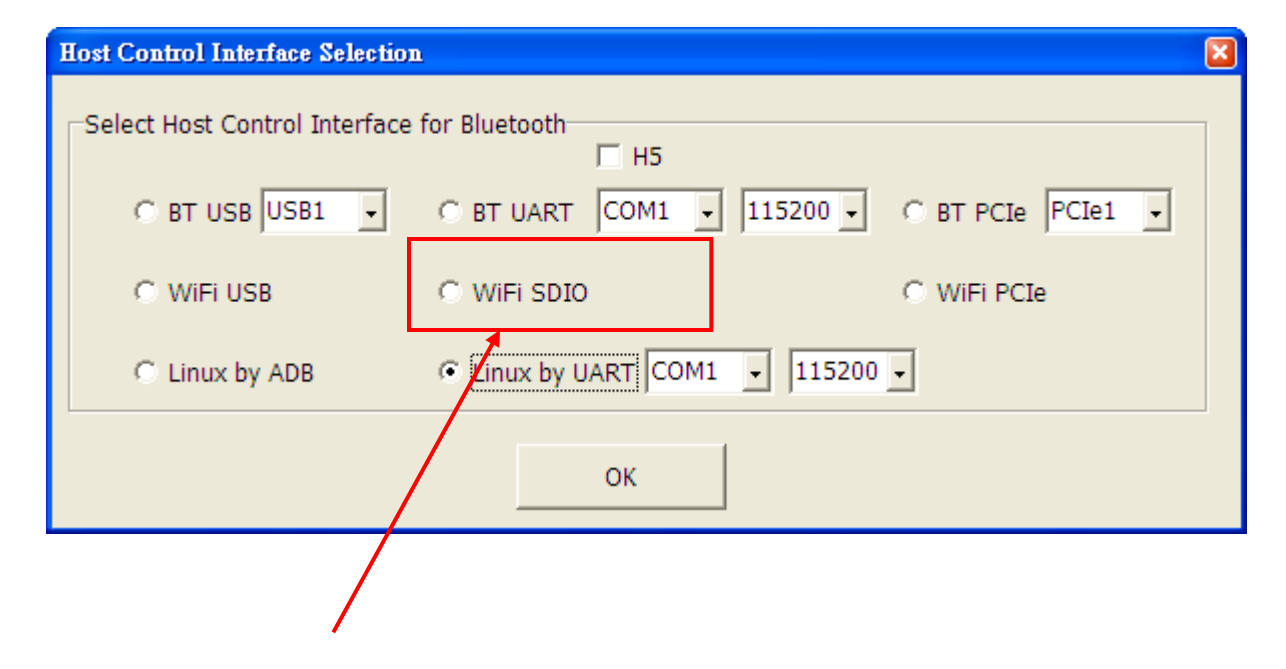

**Select "WiFi SDIO" , and Press "OK" button to start the MP.**

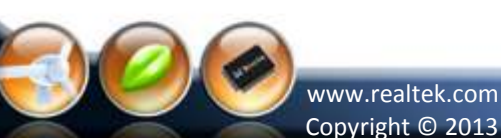

S. REALTER

**AV REALTEK** 

#### **Host Interface: WiFi USB Port (8723AS-VAU)**

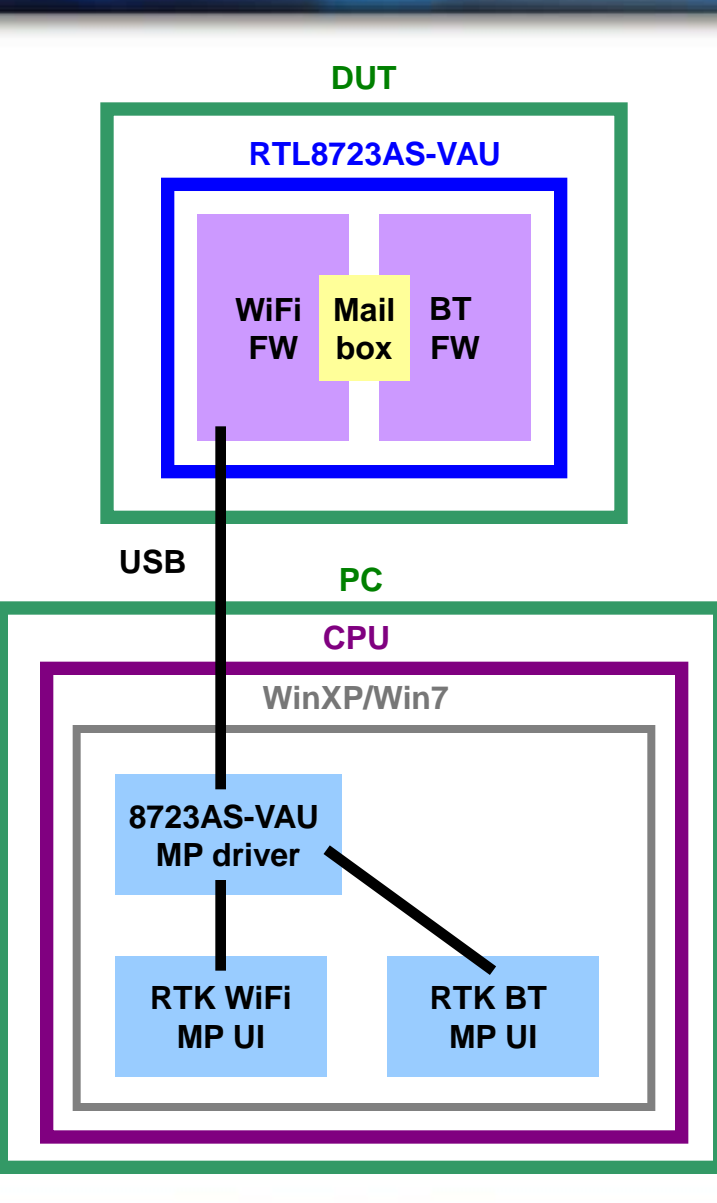

Copyright © 2013 Realtek Semiconductor Corp. **-15** www.realtek.com

St Resurres

High Performance - Low Power

**AREALTEK** 

#### **Host Interface: WiFi USB Port (8723AS-VAU)**

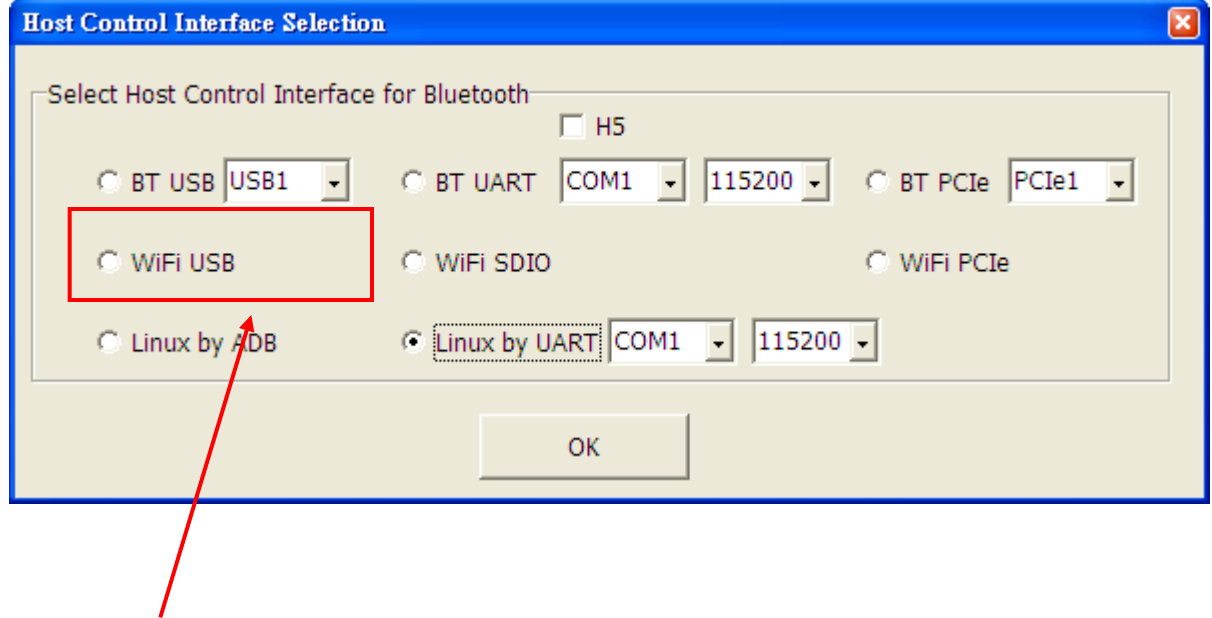

**Select "WiFi USB" , and Press "OK" button to start the MP.**

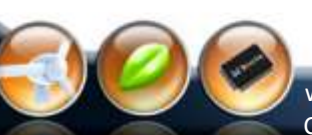

S. Resurrer

**AV REALTEK** 

#### **Host Interface: Linux USB Port (8723AS,8723AS-VAU)**

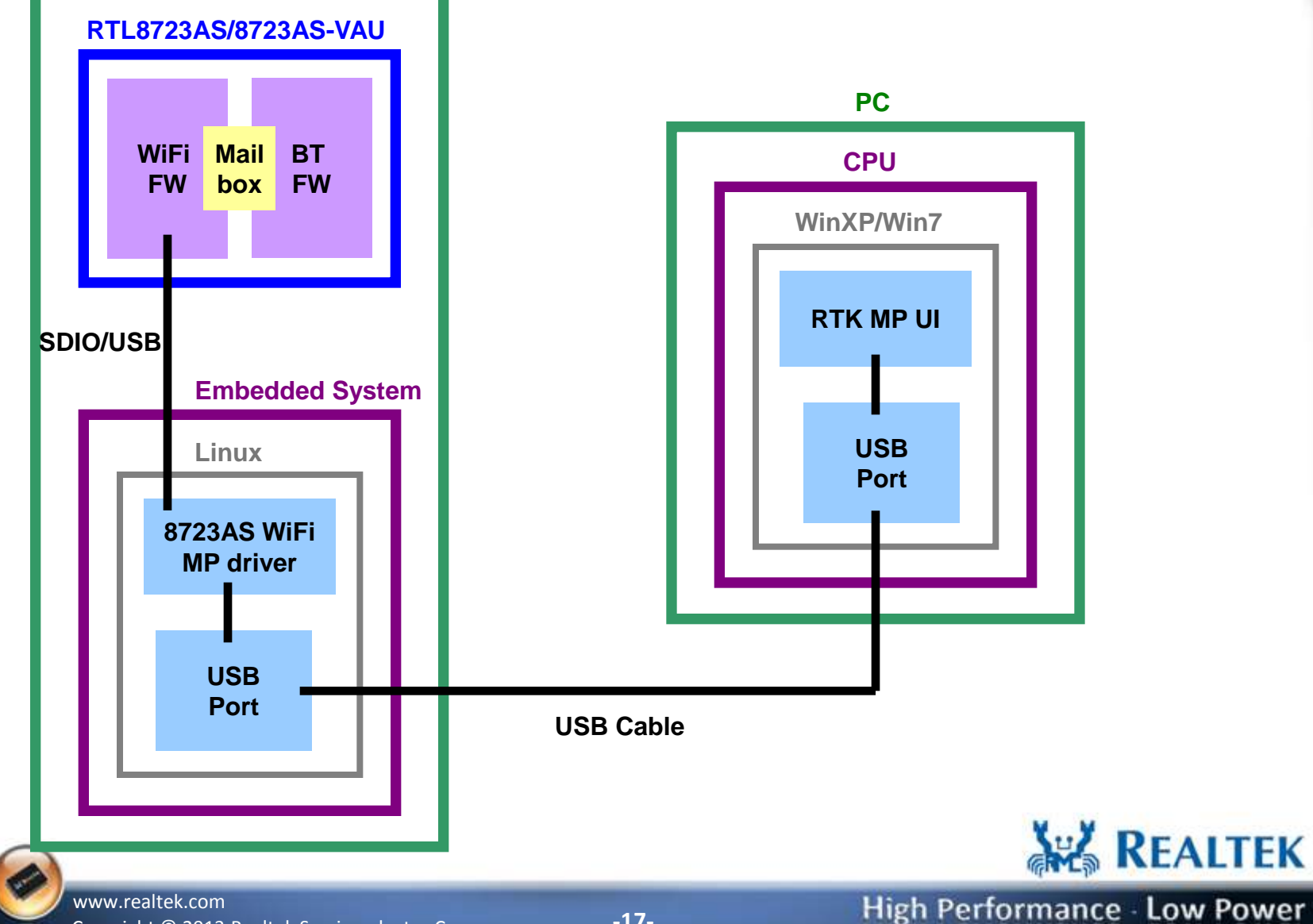

Copyright © 2013 Realtek Semiconductor Corp. **-17-**

S. REALTER

## **Host Interface: Linux USB Port (8723AS,8723AS-VAU)**

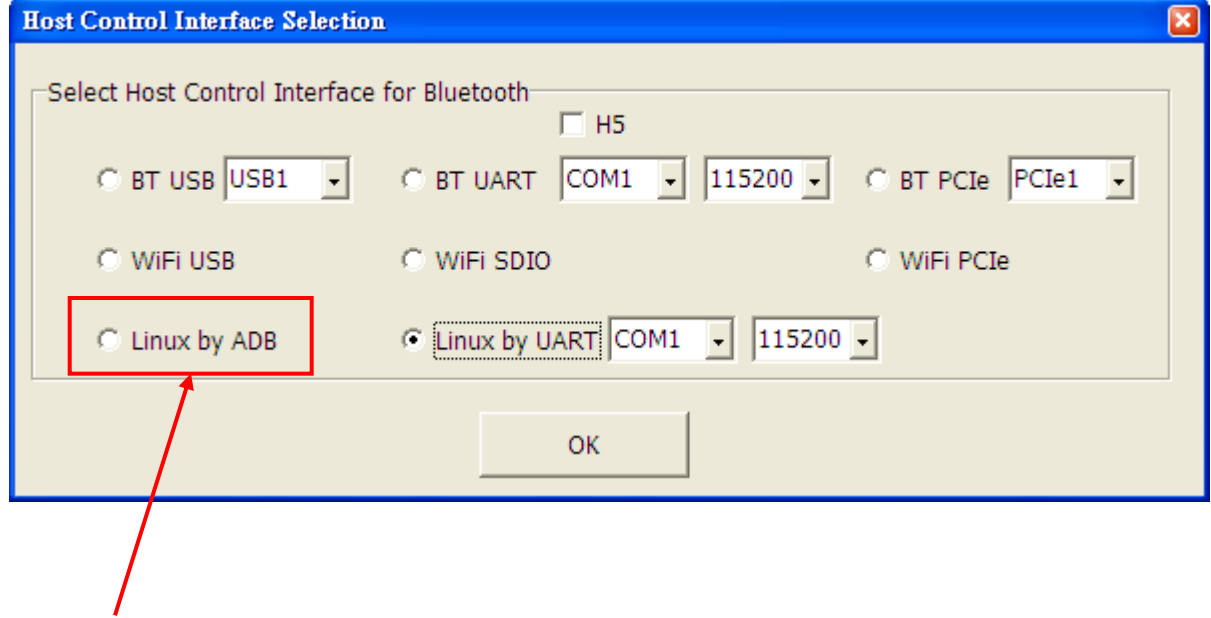

**Select "Linux by ADB" , and Press "OK" button to start the MP.**

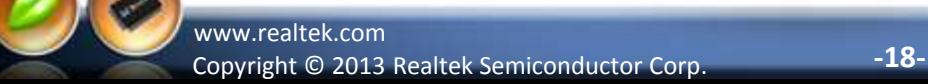

J. REALTER

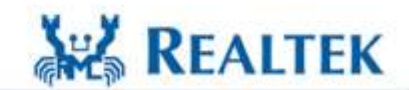

#### **Host Interface: Linux COM Port (8723AS,8723AS-VAU)**

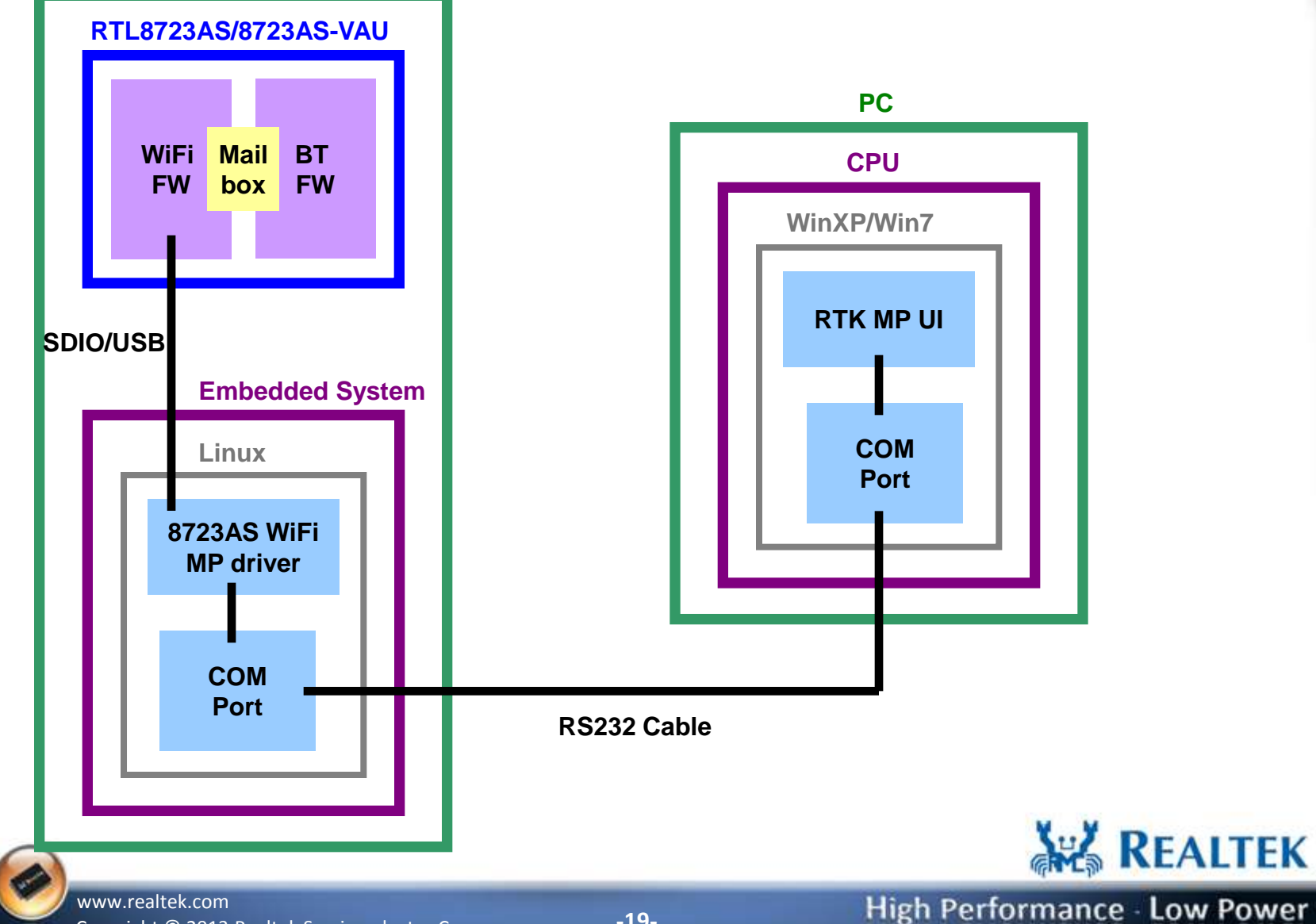

Copyright © 2013 Realtek Semiconductor Corp. **-19-**

S. REALTER

#### **Select Host Control Interface**

St. REALTER

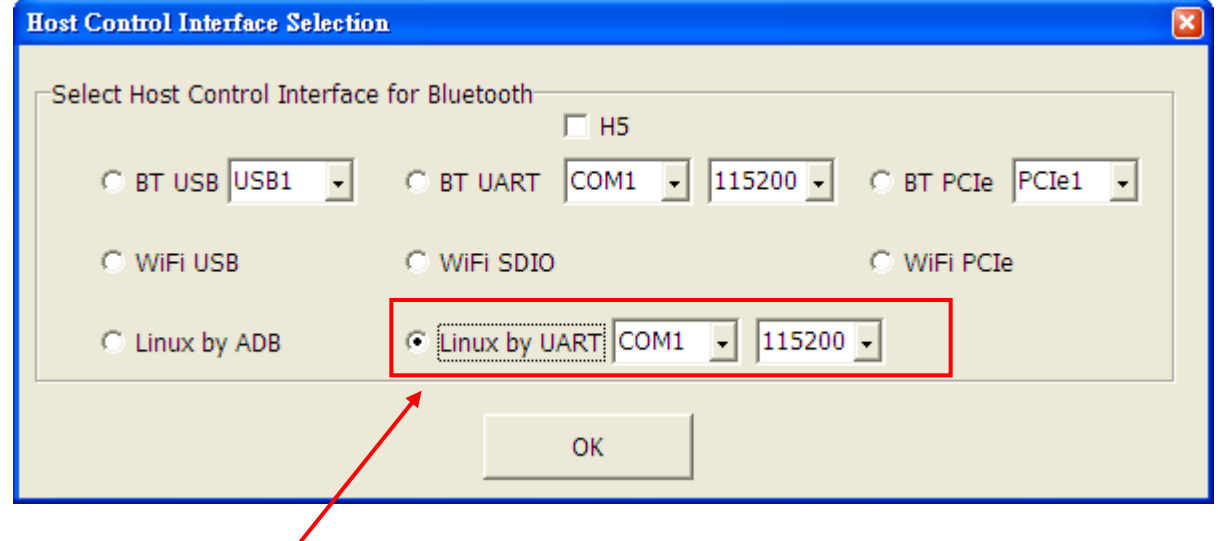

**Select "Linux by UART" , Choose COM port number and baud rate (default: 115200), and Press "OK" button to start the MP.**

**Note: It is recommended to press the "OK" button after the system boot completely.**

Copyright © 2013 Realtek Semiconductor Corp. **-20** www.realtek.com

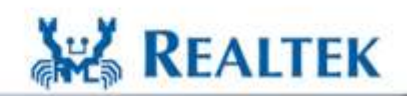

#### **The Main UI (BT Host type)**

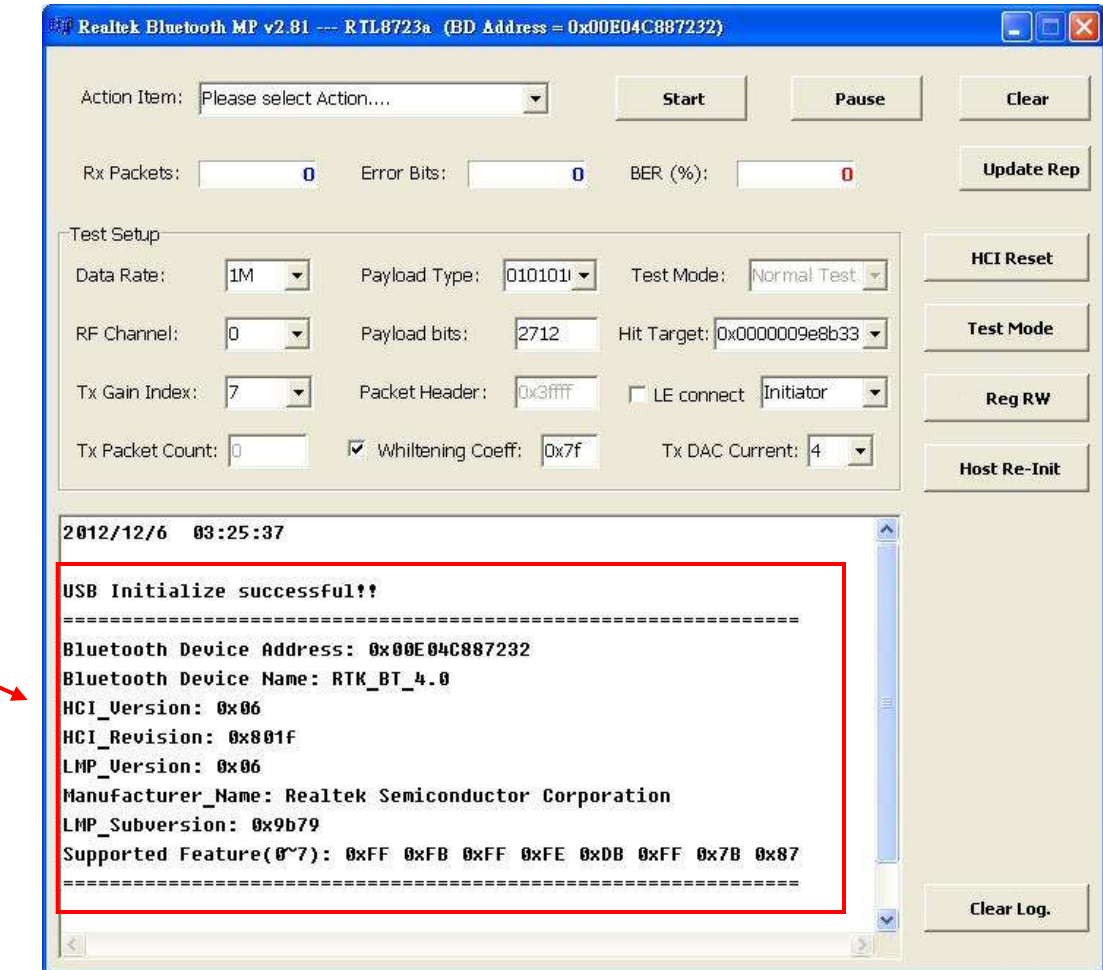

#### **If initial ok, memo show as below**

S.J. REALTER

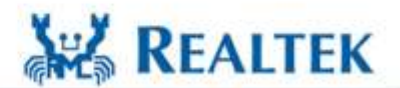

Copyright © 2013 Realtek Semiconductor Corp. **-21** www.realtek.com

#### **The Main UI (WiFi Host type)**

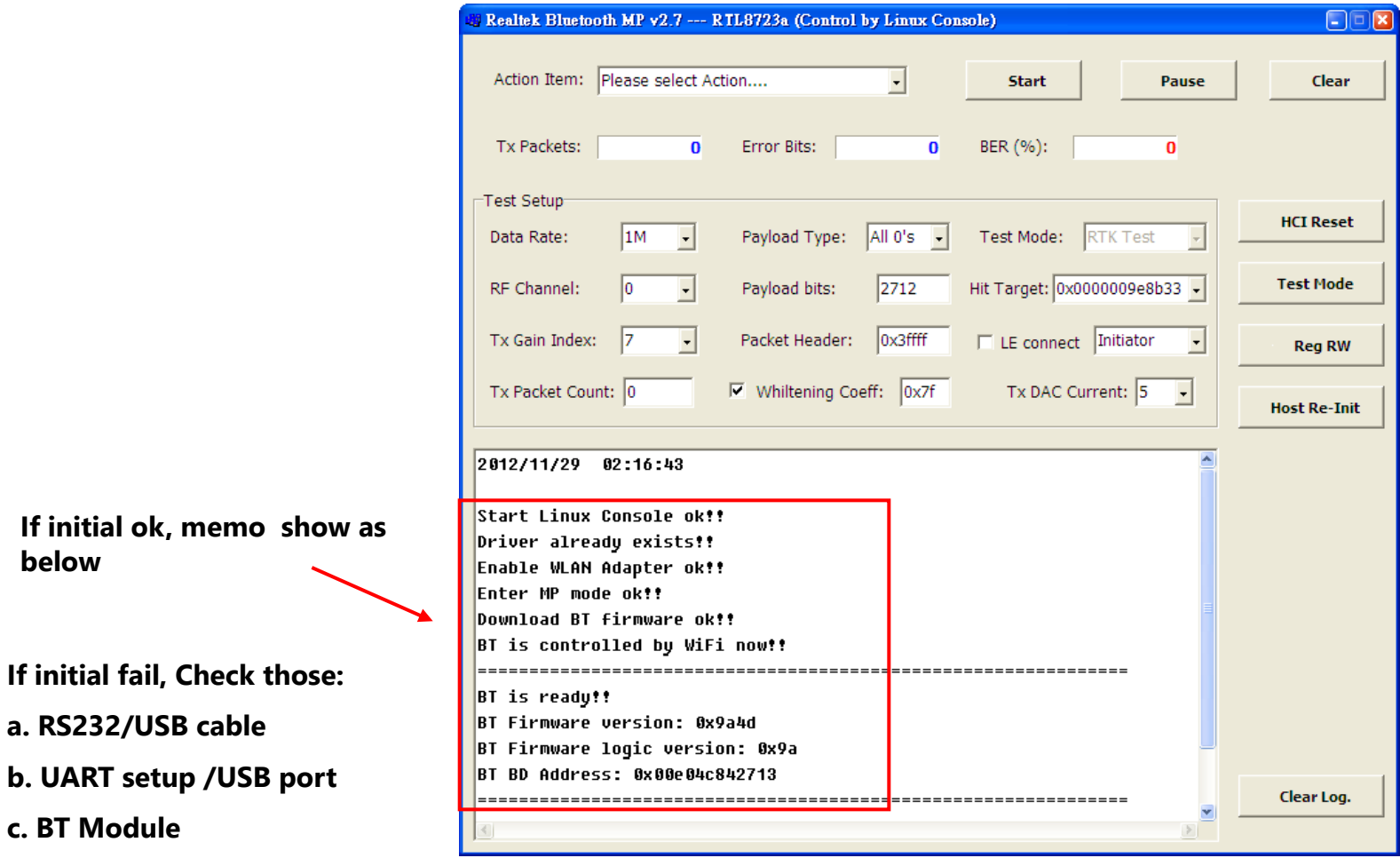

**d. BT MP driver**

**c. BT Module**

**below**

S. REALTER

**Note: If initial fail (ex: enable WLAN adapter fail), it may result from the boot is not completed during MP UI start. You can press "Host Re-Init" button or reopen the MP UI.<br>REALTEK** 

Copyright © 2013 Realtek Semiconductor Corp. **-22** www.realtek.com

# **Bluetooth DUT Test Mode Setup & Test Procedure**

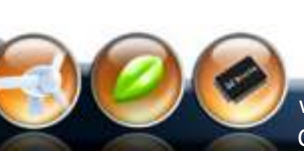

S. REALTER

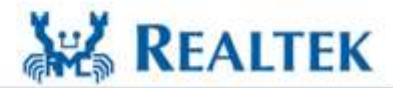

Copyright © 2013 Realtek Semiconductor Corp. **-23** www.realtek.com

#### **BT DUT Test Mode Test Topology**

St. REALTER

**The BT MP sends BT HCI command to DUT. The DUT enable Inqr/Page scan and enter DUT test mode. The Bluetooth tester established a link with the DUT over the RF channel using the normal Bluetooth protocol.**

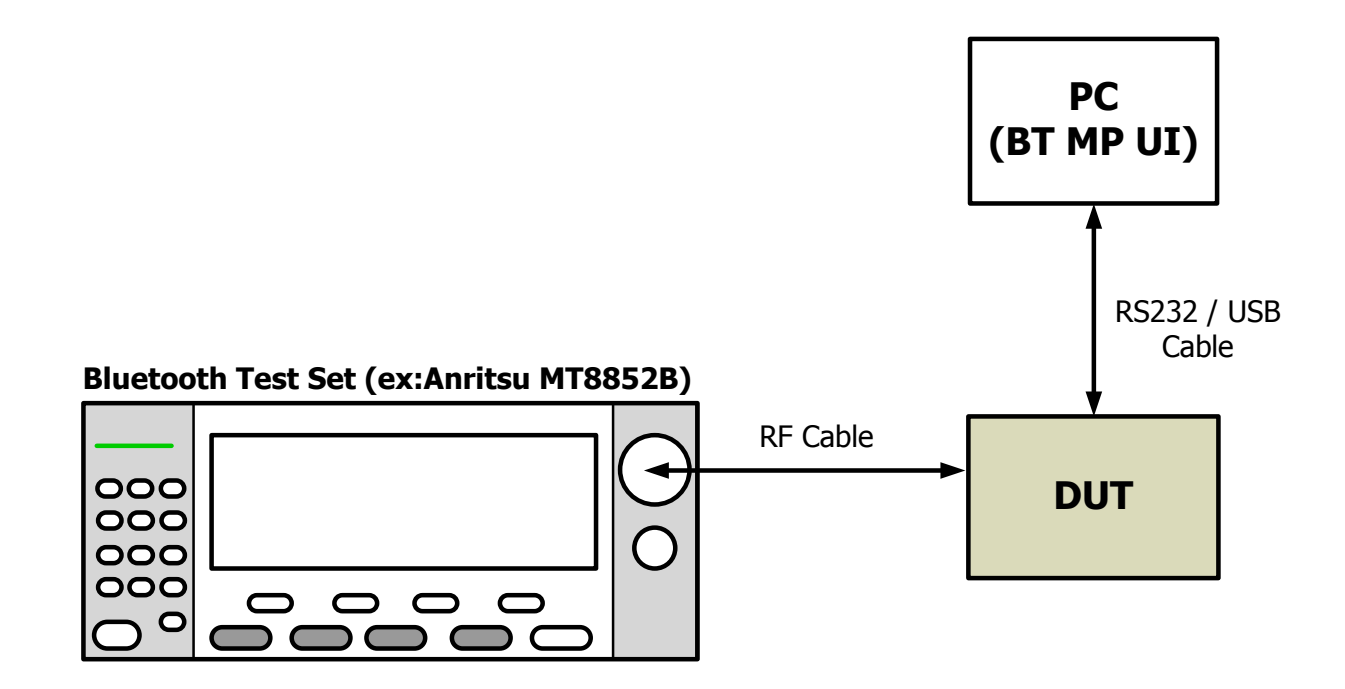

Copyright © 2013 Realtek Semiconductor Corp. **-24** www.realtek.com

**AVA REALTEK** 

#### **UI Setup Step-1: Enter DUT Test Mode**

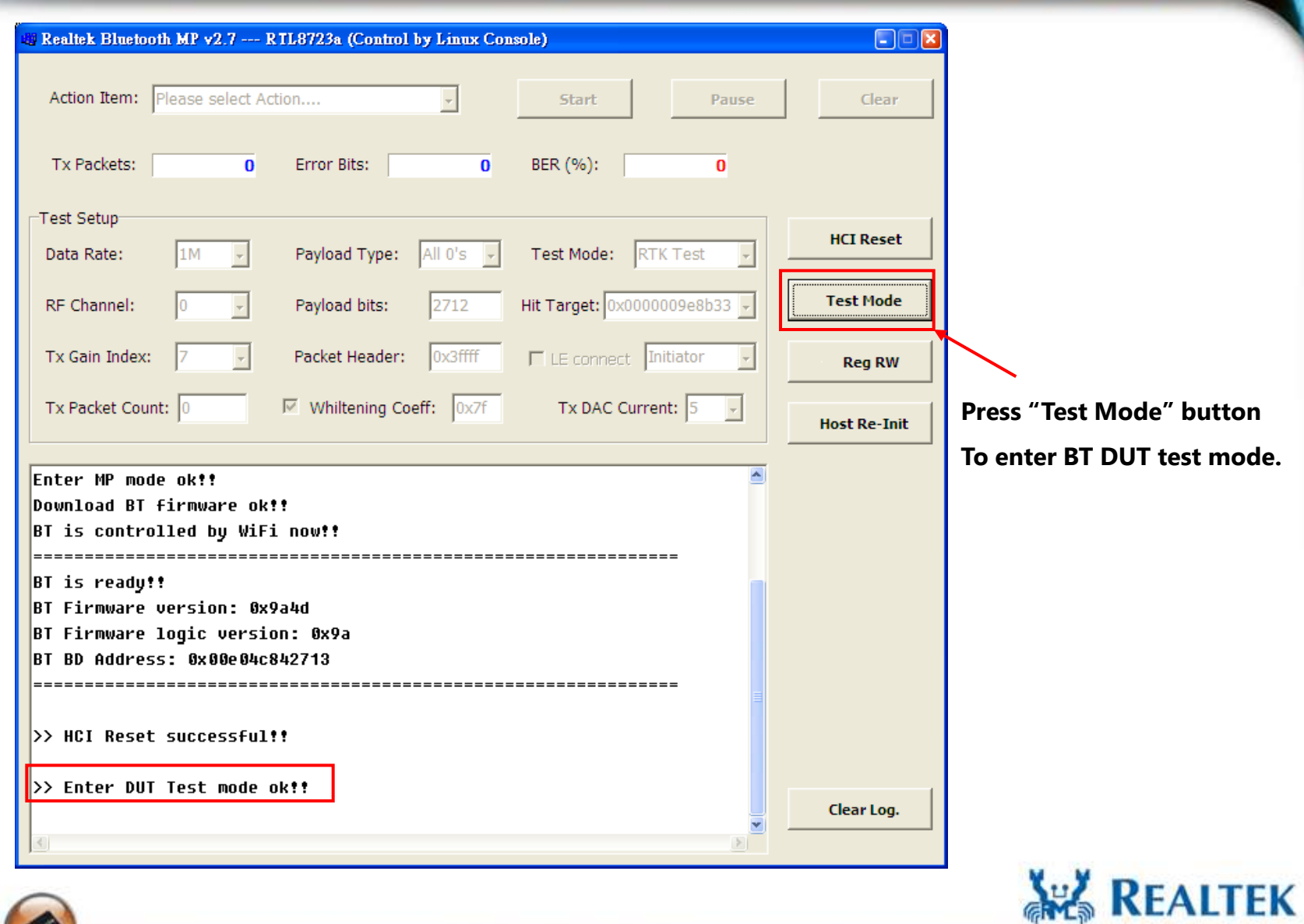

Copyright © 2013 Realtek Semiconductor Corp. **-25** www.realtek.com

St. Reumer

#### **After UI Setup Step-1**

**After Bluetooth test set creates a connection with DUT, the BT MP UI will show message as below. The RF test can kick off.**

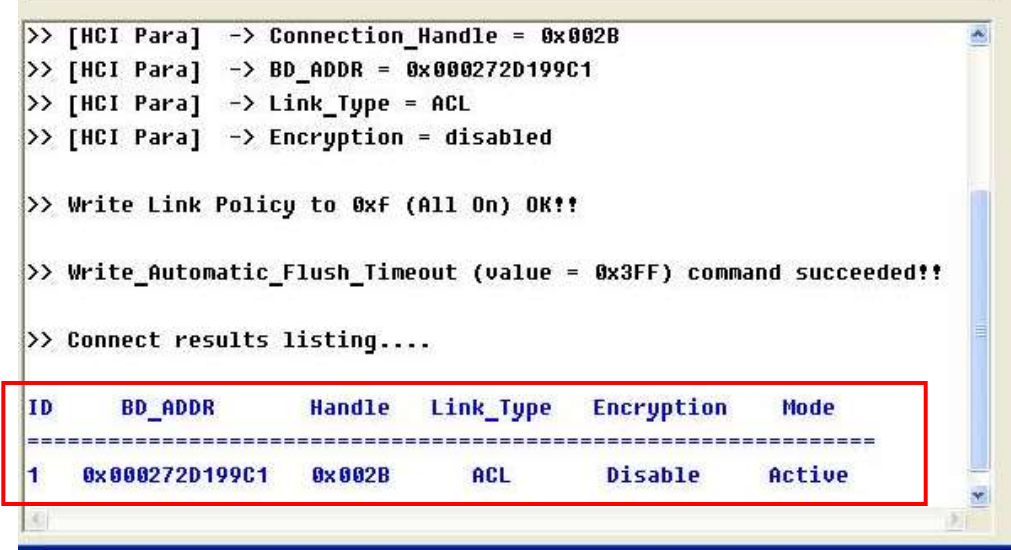

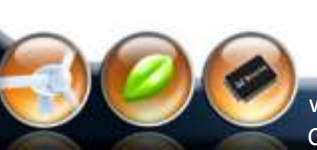

J. REALTER

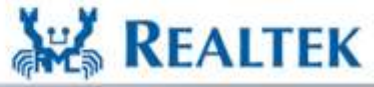

High Performance - Low Power

Copyright © 2013 Realtek Semiconductor Corp. **-26** www.realtek.com

#### **UI Setup Step-2: Exit DUT Test Mode (if required)**

**The connection can be disconnected by either BT test set or DUT. For DUT end, the connection will lost because of supervision timeout after HCI reset is executed.**

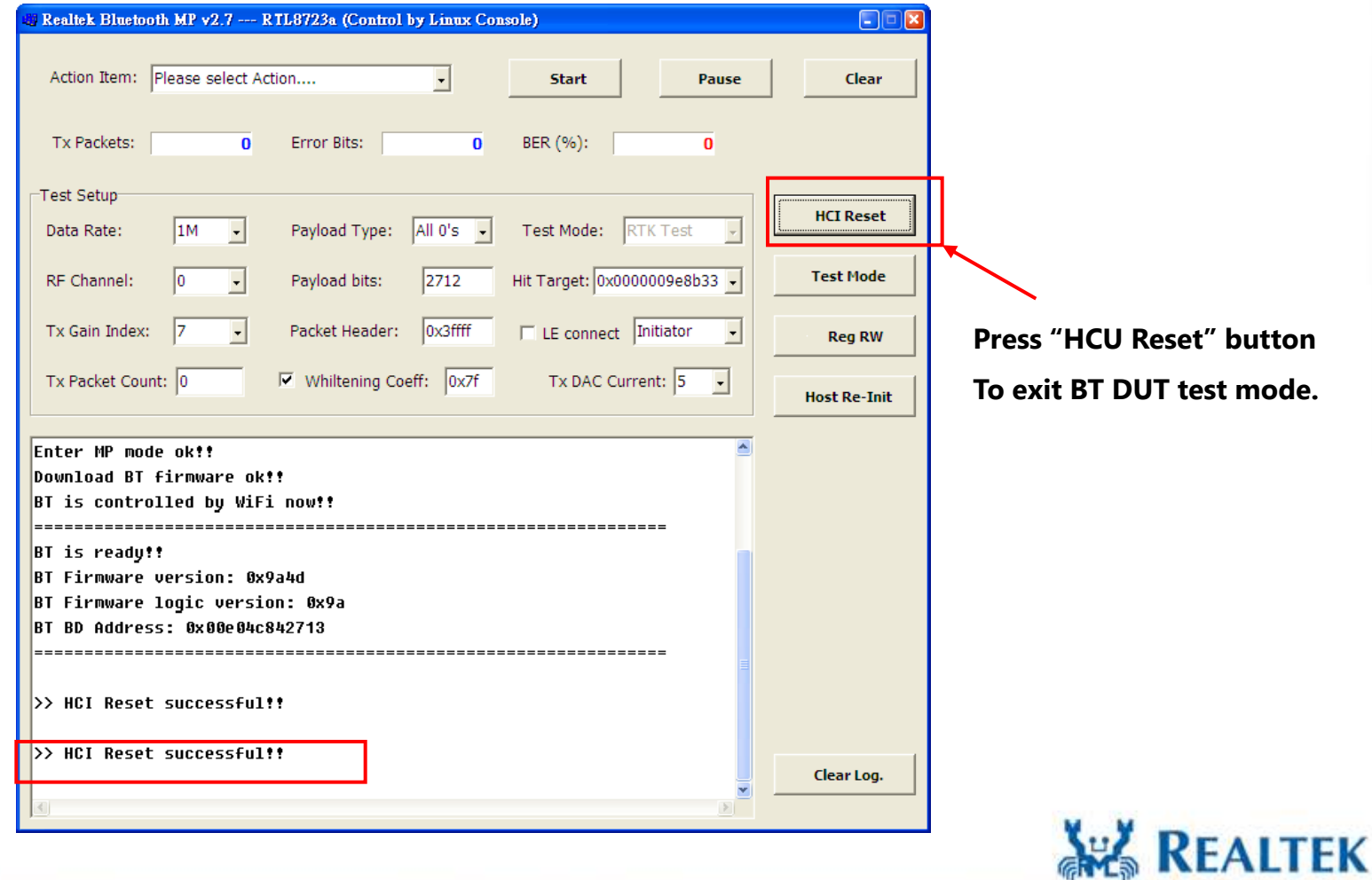

Copyright © 2013 Realtek Semiconductor Corp. **-27-**

www.realtek.com

of REALTER

# **Bluetooth Non-Link Mode Setup & Test Procedure**

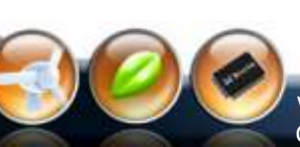

S. REALTER

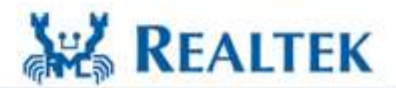

Copyright © 2013 Realtek Semiconductor Corp. **-28** www.realtek.com

#### **Non-Link Mode Test Topology**

St. REALTER

**For non-link mode test, the tester communicates with DUT over a cable via HCI with the DUT in a special test. The tester doesn't have to establish a protocol link with the DUT. The non-link mode of the 8723 series chip support "Packet-Tx", "Continue-Tx", and "Packet-Rx" for various RF performance test.**

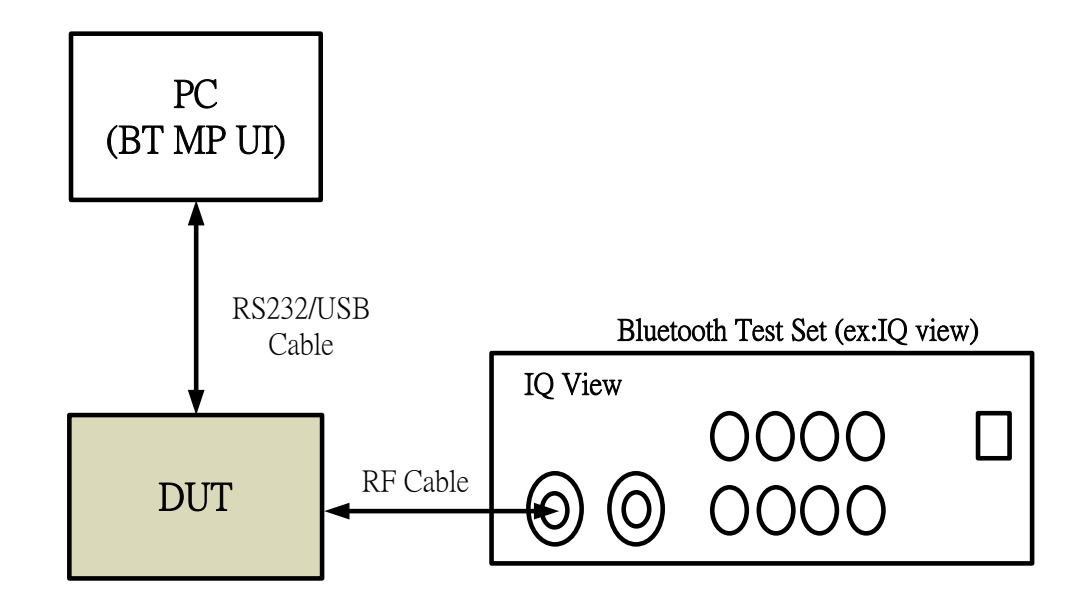

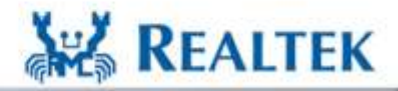

**High Performance - Low Power** 

Copyright © 2013 Realtek Semiconductor Corp. **-29** www.realtek.com

#### **Packet-Tx Setup**

S. REALTER

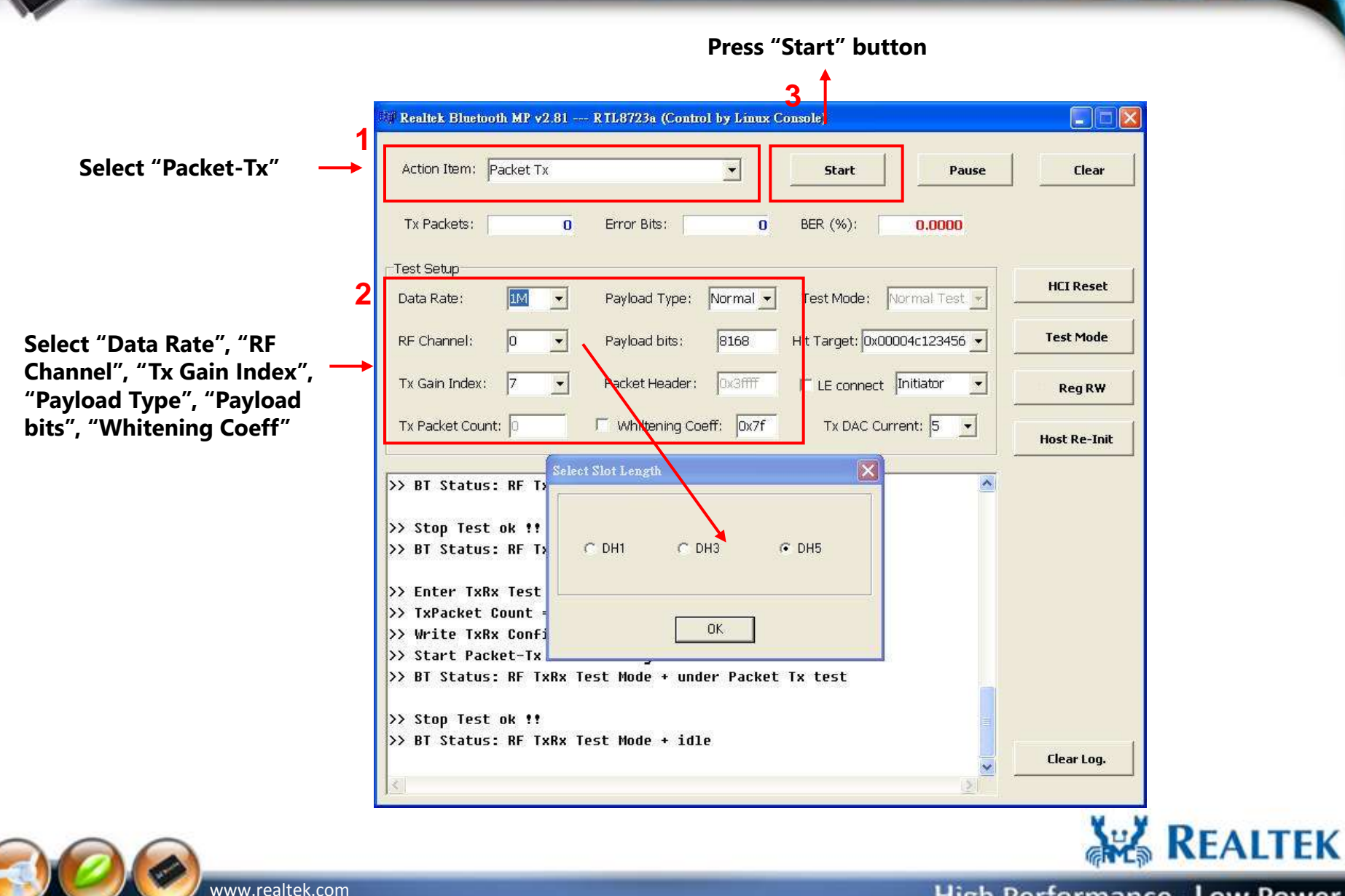

Copyright © 2013 Realtek Semiconductor Corp. **-30-**

#### **Packet-Tx Run**

S. Resurrer

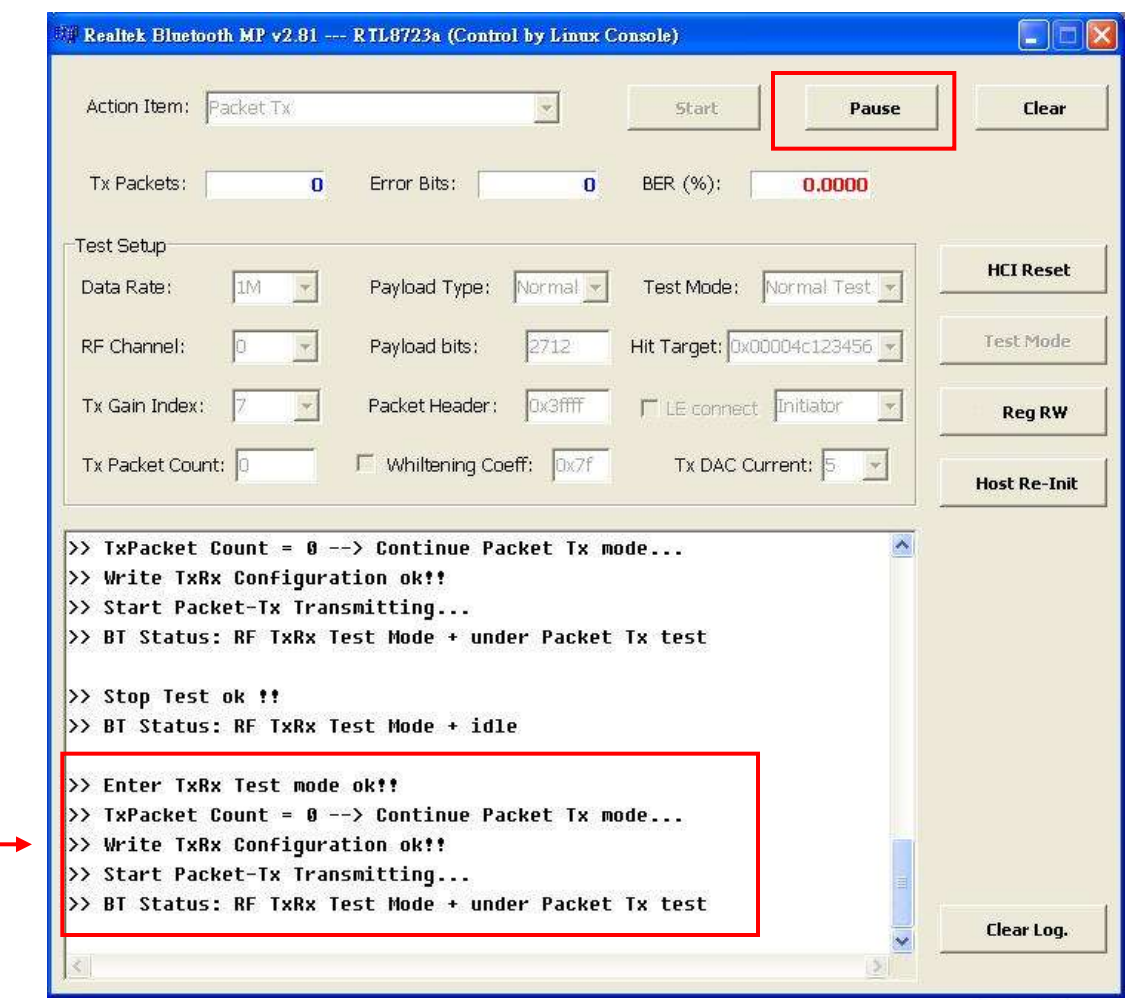

**if "Packet-Tx" ok, the message is shown as memo**

**"Packet-Tx" will stop after press "Pause" button**

> Copyright © 2013 Realtek Semiconductor Corp. **-31** www.realtek.com

High Performance - Low Power

**ARS REALTEK** 

#### **Packet-Tx Measurement form IQ view**

**Date Rate: 1M/DH5, RF Channel: 0, Payload Length:2712 bits, Payload Type: 11110000, Whitening: Off**

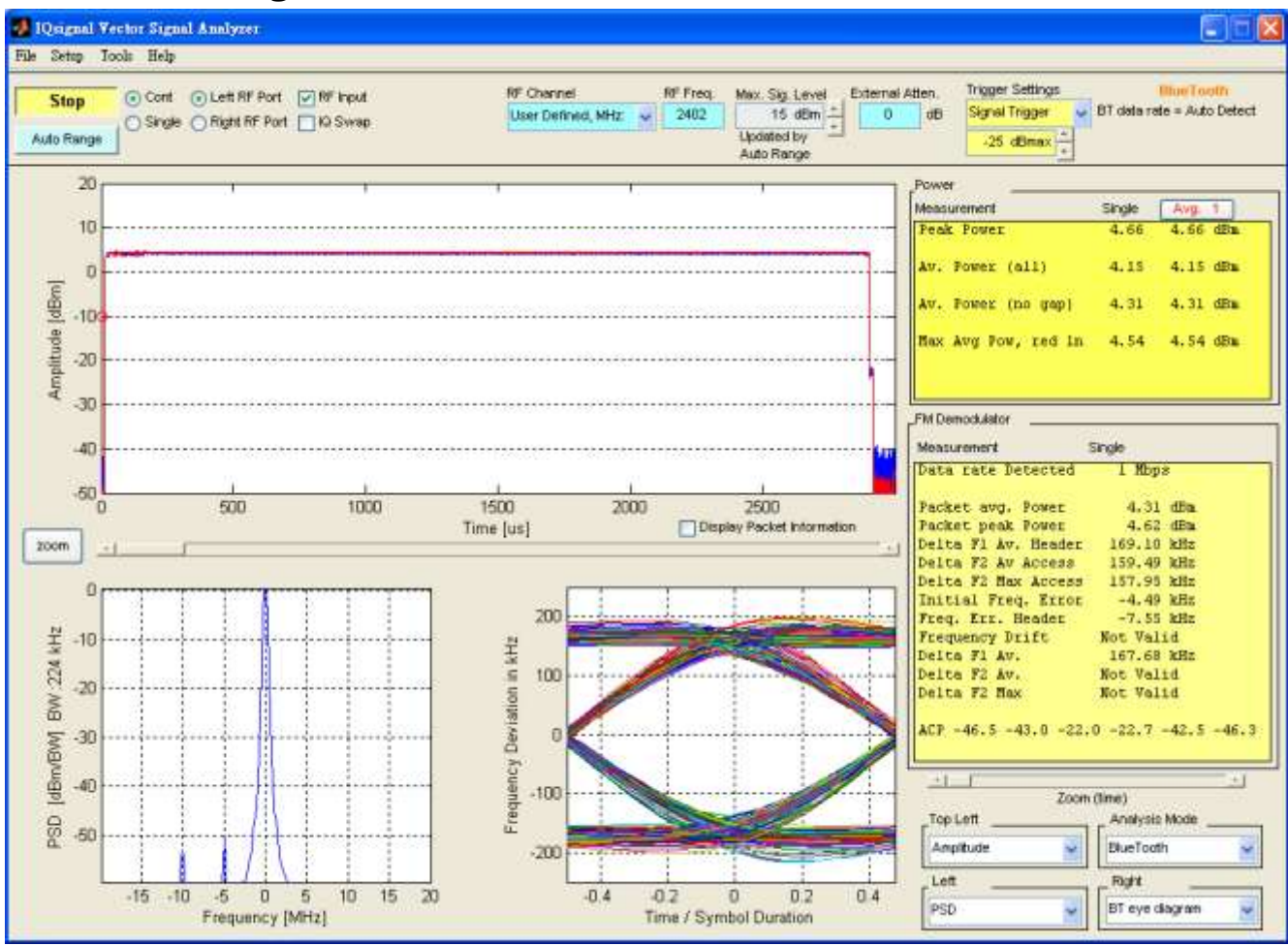

**REALTEK** 

High Performance - Low Power

Copyright © 2013 Realtek Semiconductor Corp. **-32-**

www.realtek.com

St. REALTER

#### **Packet-Tx Measurement form IQ view**

**Date Rate: 1M/DH5, RF Channel: 0, Payload Length:2712 bits, Payload Type: 10101010, Whitening: Off**

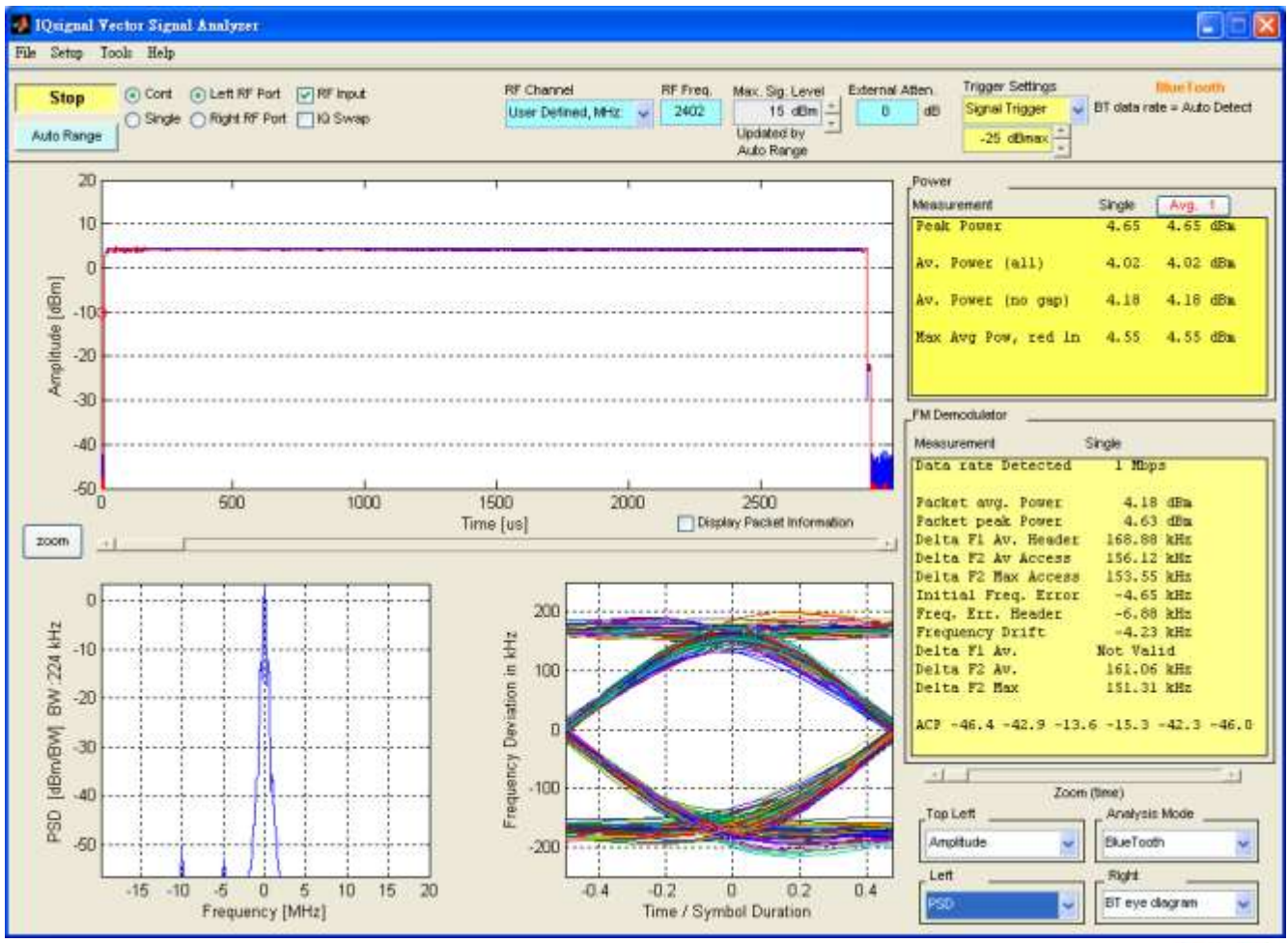

**REALTEK** 

**High Performance - Low Power** 

Copyright © 2013 Realtek Semiconductor Corp. **-33-**

www.realtek.com

J. REALTER

#### **Packet-Tx Measurement form IQ view**

**Date Rate: 3M/3DH5, RF Channel: 0, Payload Length:8168 bits, Payload Type: Normal, Whitening: On**

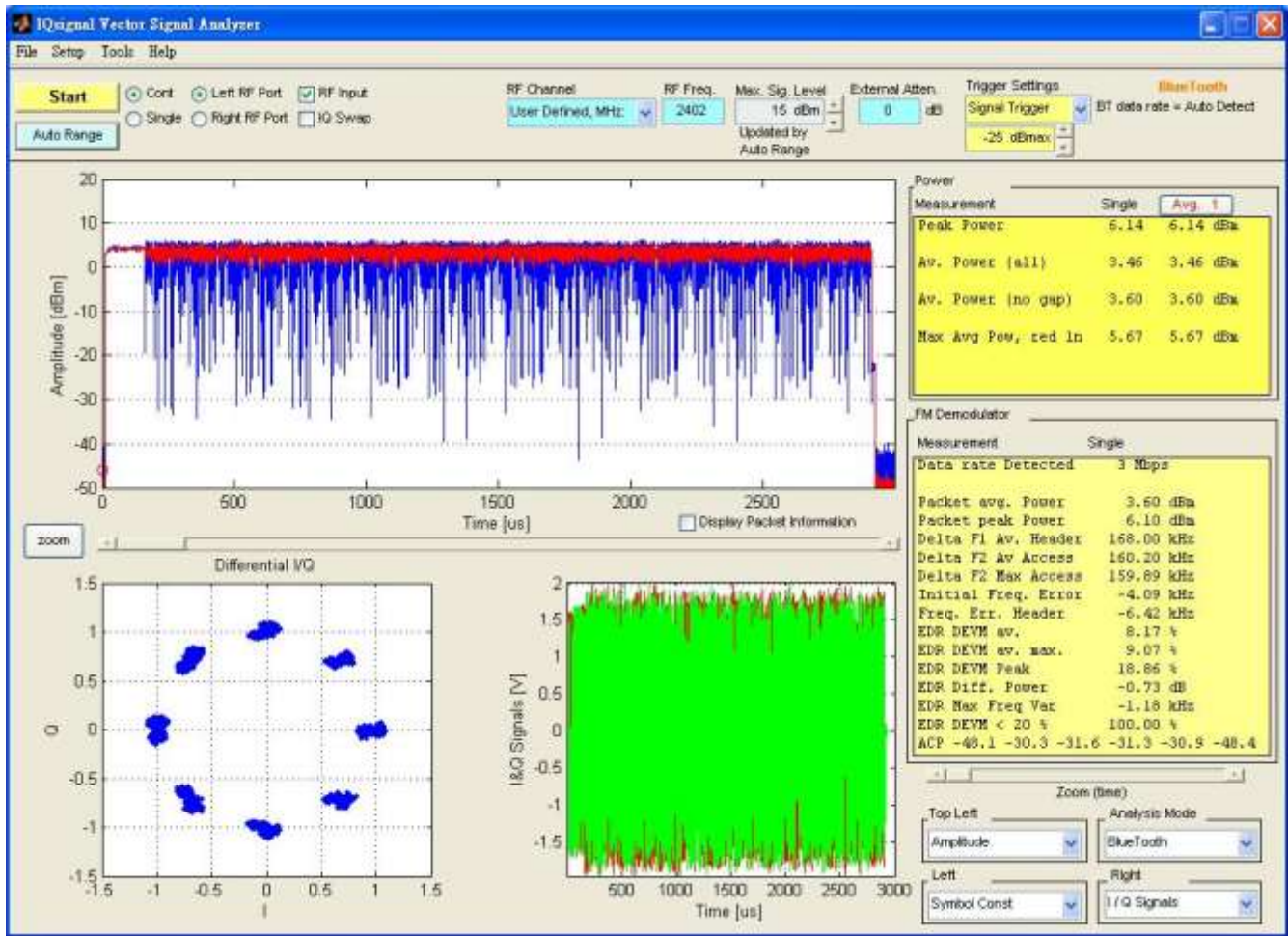

**REALTEK** 

**High Performance - Low Power** 

Copyright © 2013 Realtek Semiconductor Corp. **-34** www.realtek.com

St. REALTER

#### **Continue-Tx Setup**

J. REALTER

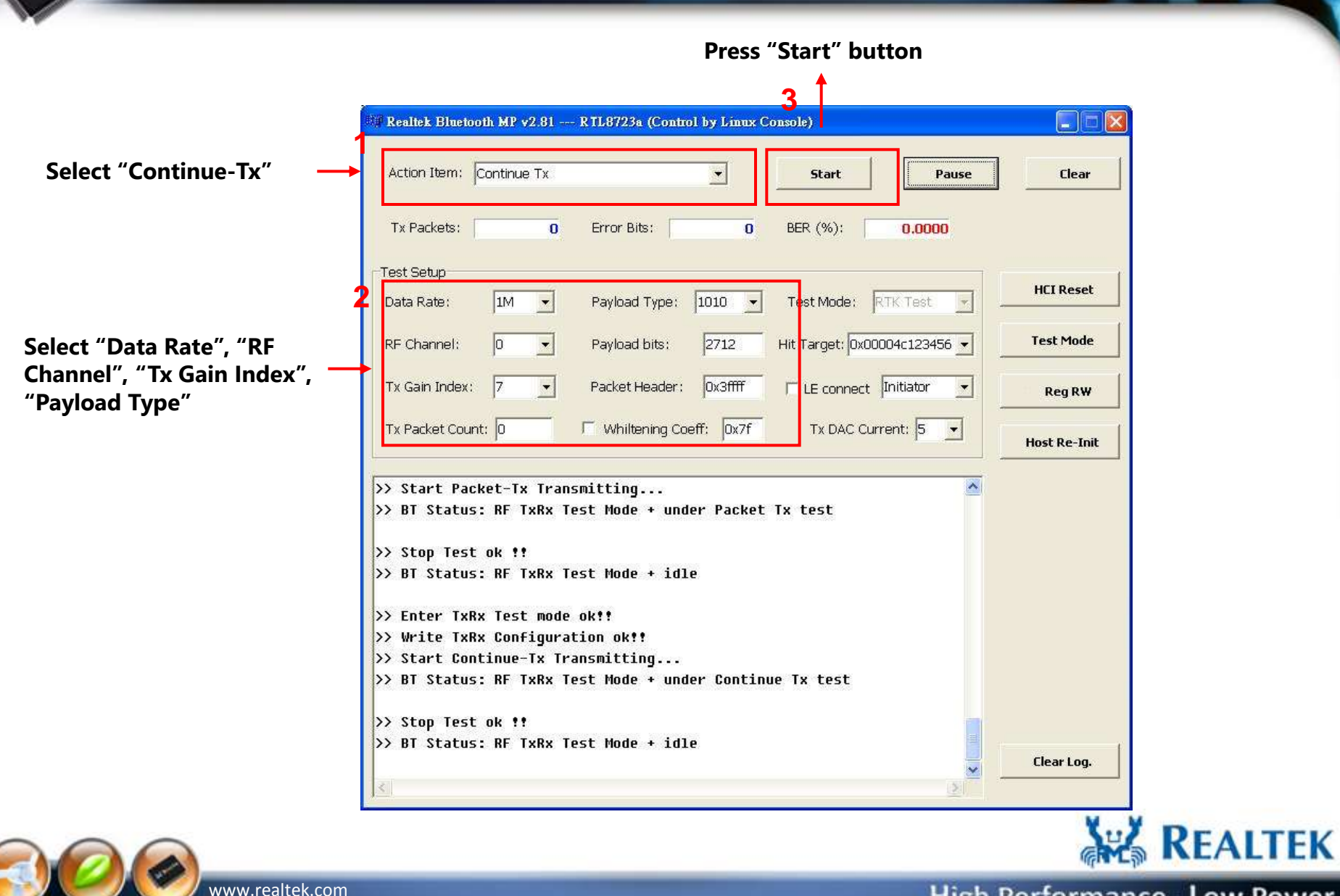

Copyright © 2013 Realtek Semiconductor Corp. **-35-**

#### **Continue-Tx Run**

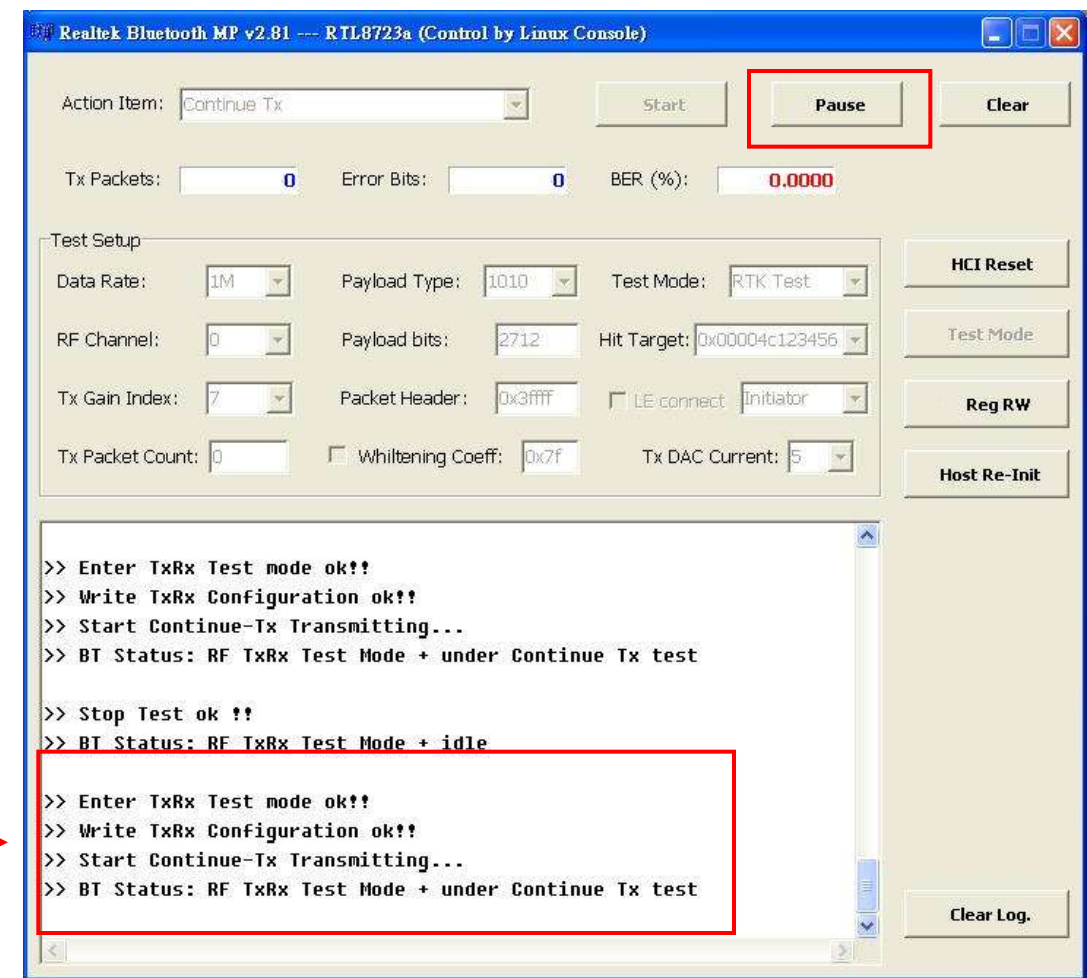

**if "Continue-Tx" ok, the message is shown as memo**

S. REALTER

**"Continue-Tx" will stop after press "Pause" button**

**ARS REALTEK** 

High Performance - Low Power

Copyright © 2013 Realtek Semiconductor Corp. **-36** www.realtek.com

#### **Continue-Tx Measurement form IQ view**

#### **"Continue-Tx" is used for Tx power measurement.**

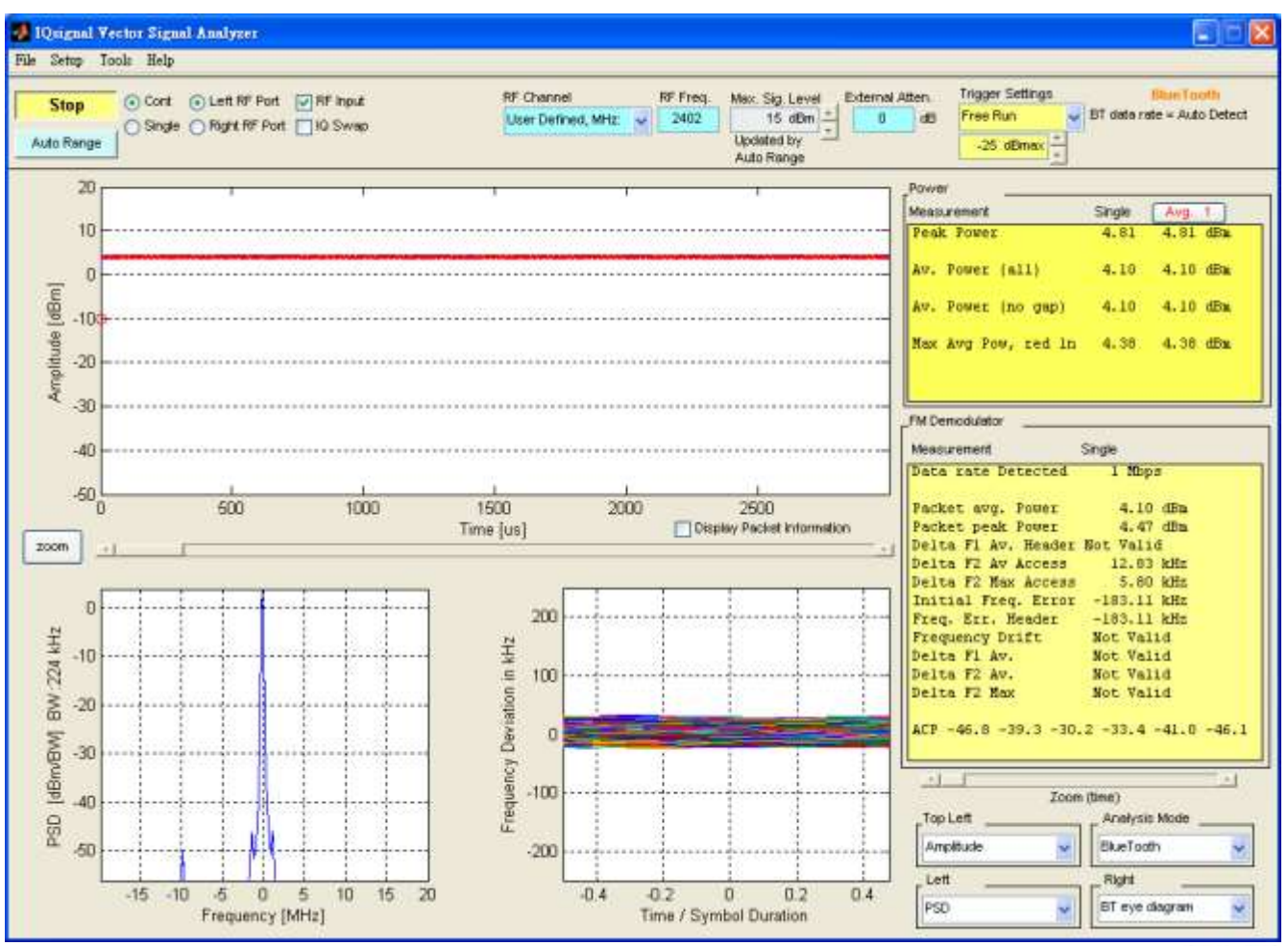

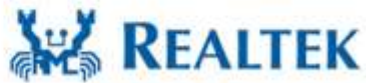

High Performance - Low Power

Copyright © 2013 Realtek Semiconductor Corp. **-37-**

www.realtek.com

St. REALTER

#### **Packet-Rx Setup**

S. REALTER

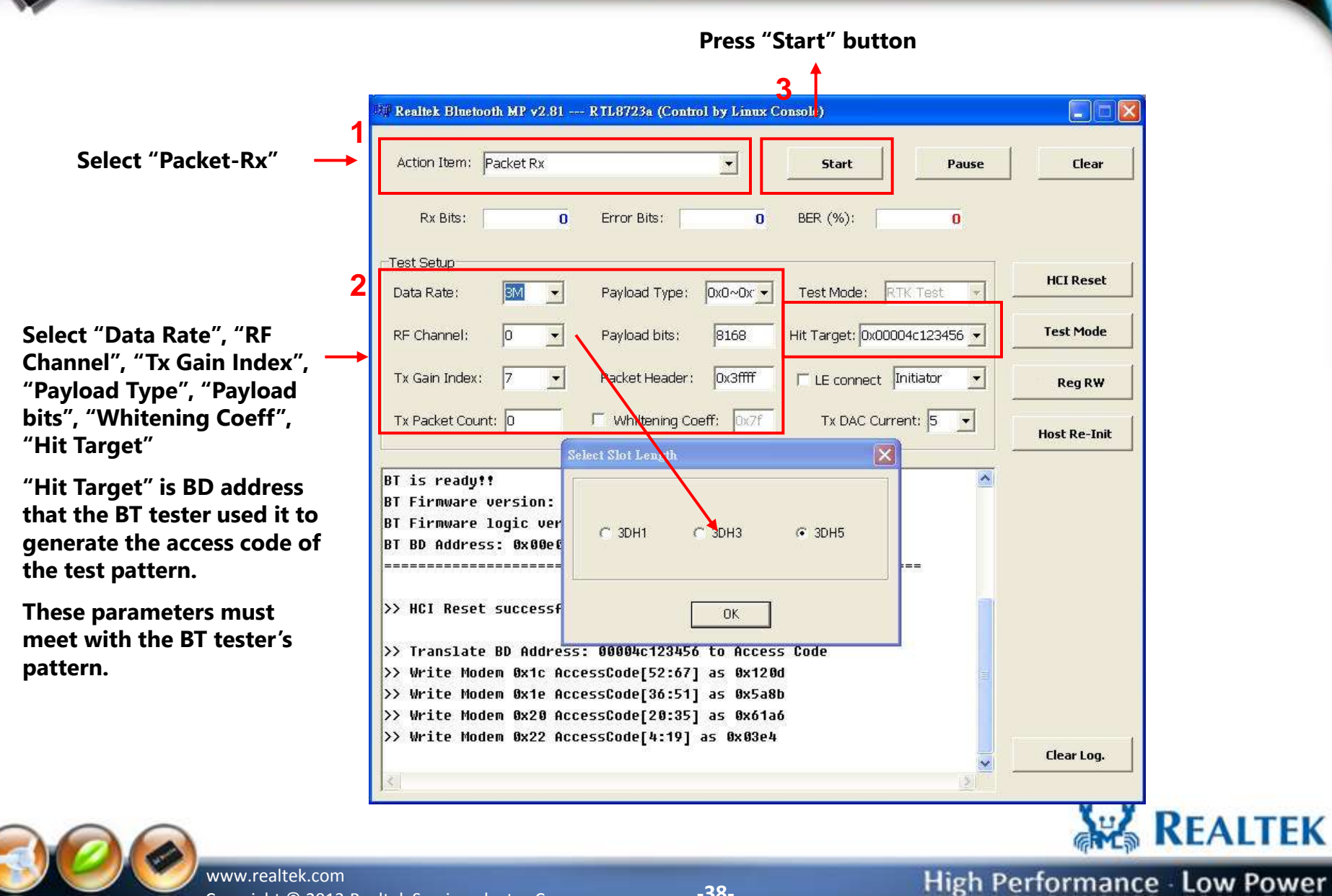

Copyright © 2013 Realtek Semiconductor Corp. **-38-**

#### **Packet-Rx Run**

W. REALTER

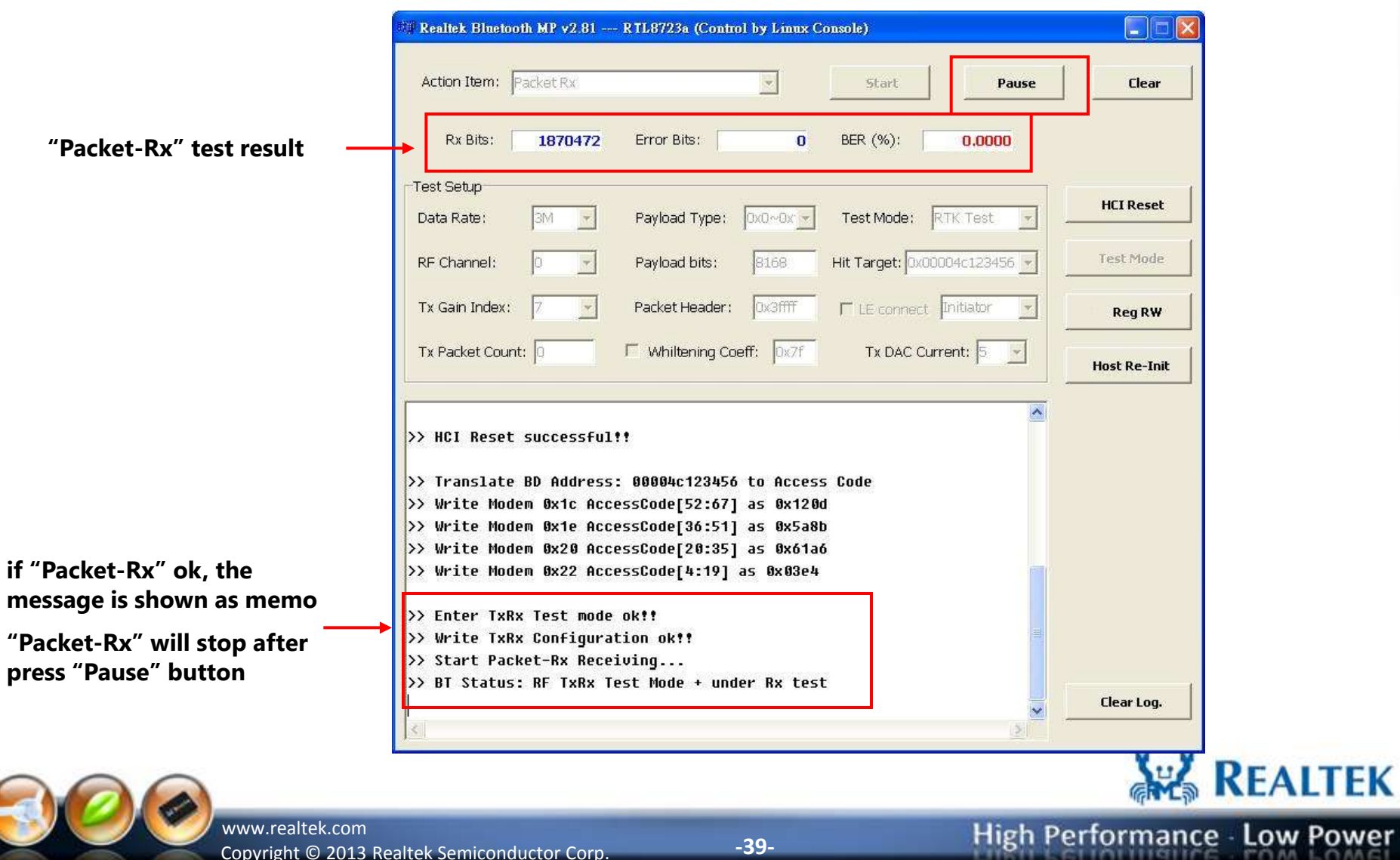

- 1

#### **IQ view Vector Signal Generator**

St. REALTER

**Used the IQ view Vector Signal Generator to generate test pattern (\*.mod)**

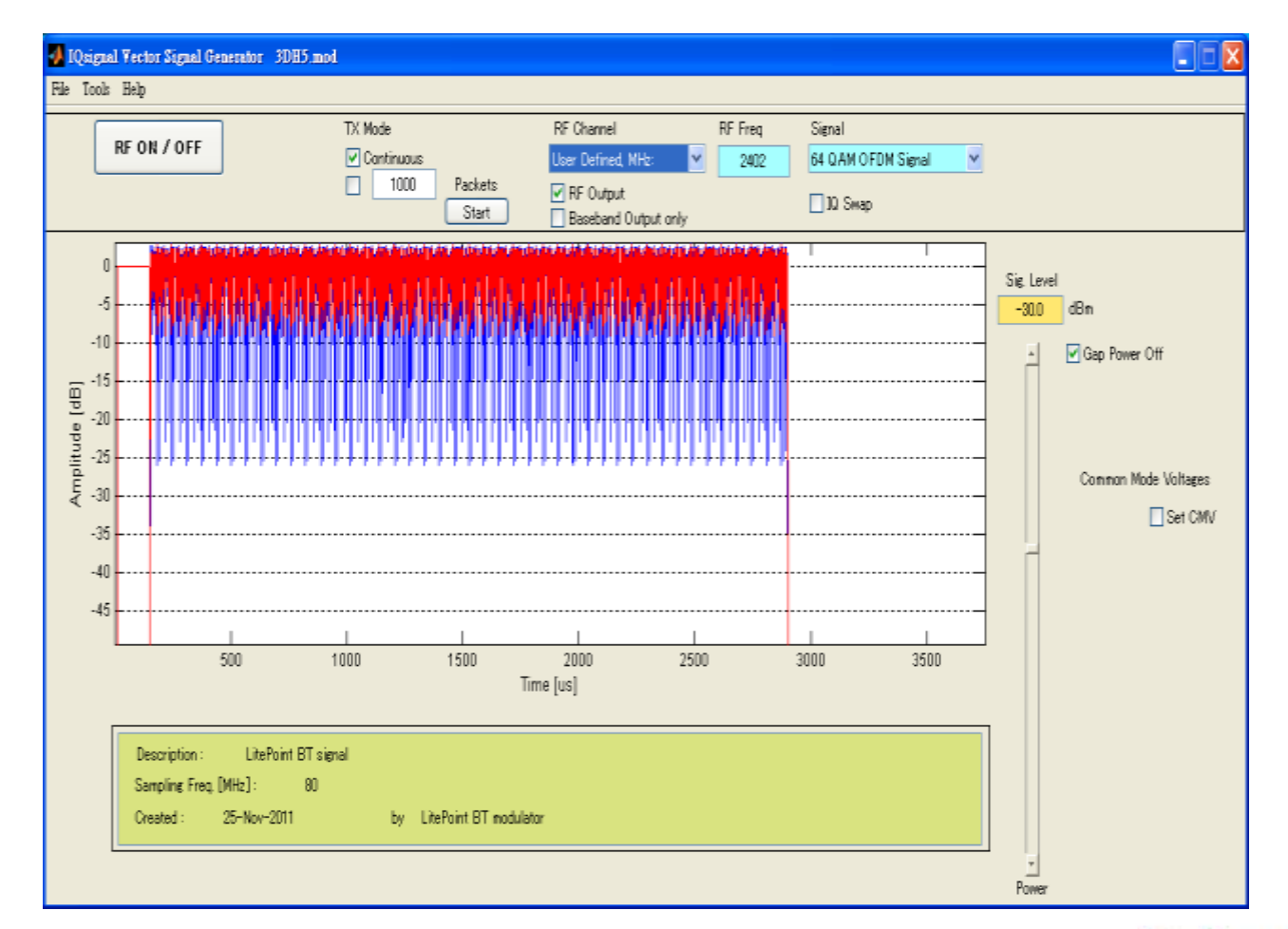

**AREALTEK** 

Copyright © 2013 Realtek Semiconductor Corp. **-40** www.realtek.com

## **Bluetooth BT 4.0 LE**

#### **Direct Test Mode Setup**

## **For RF/PHY Testing**

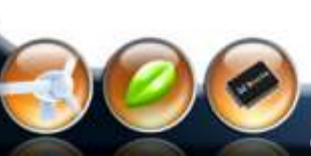

S. REALTER

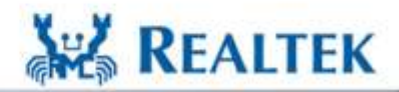

High Performance - Low Power

Copyright © 2013 Realtek Semiconductor Corp. **-41** www.realtek.com

 **Most BT testers support host control port (USB,UART) that can be as a "upper tester" defined in the direct test mode of BT specifications. The diagram shown as below is the MT8852B test configuration for LE RF/PHY test.**

 **The BT MP also supports Tx and Rx test when the BT tester can not be a "upper tester" (no host control port, ex: IQ view).**

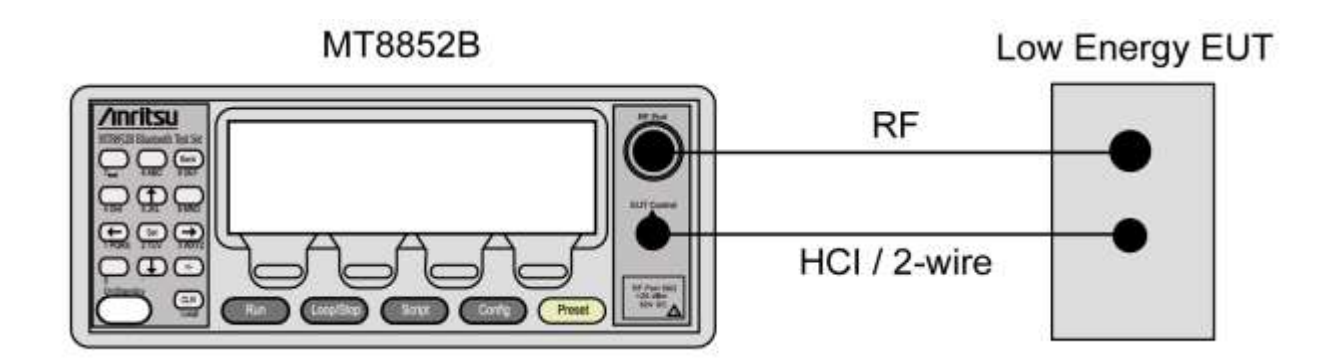

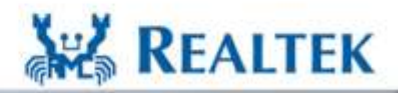

High Performance - Low Power

Copyright © 2013 Realtek Semiconductor Corp. **-42** www.realtek.com

**SAL REALTY** 

#### **Tx Test Setup:**

Le Renner

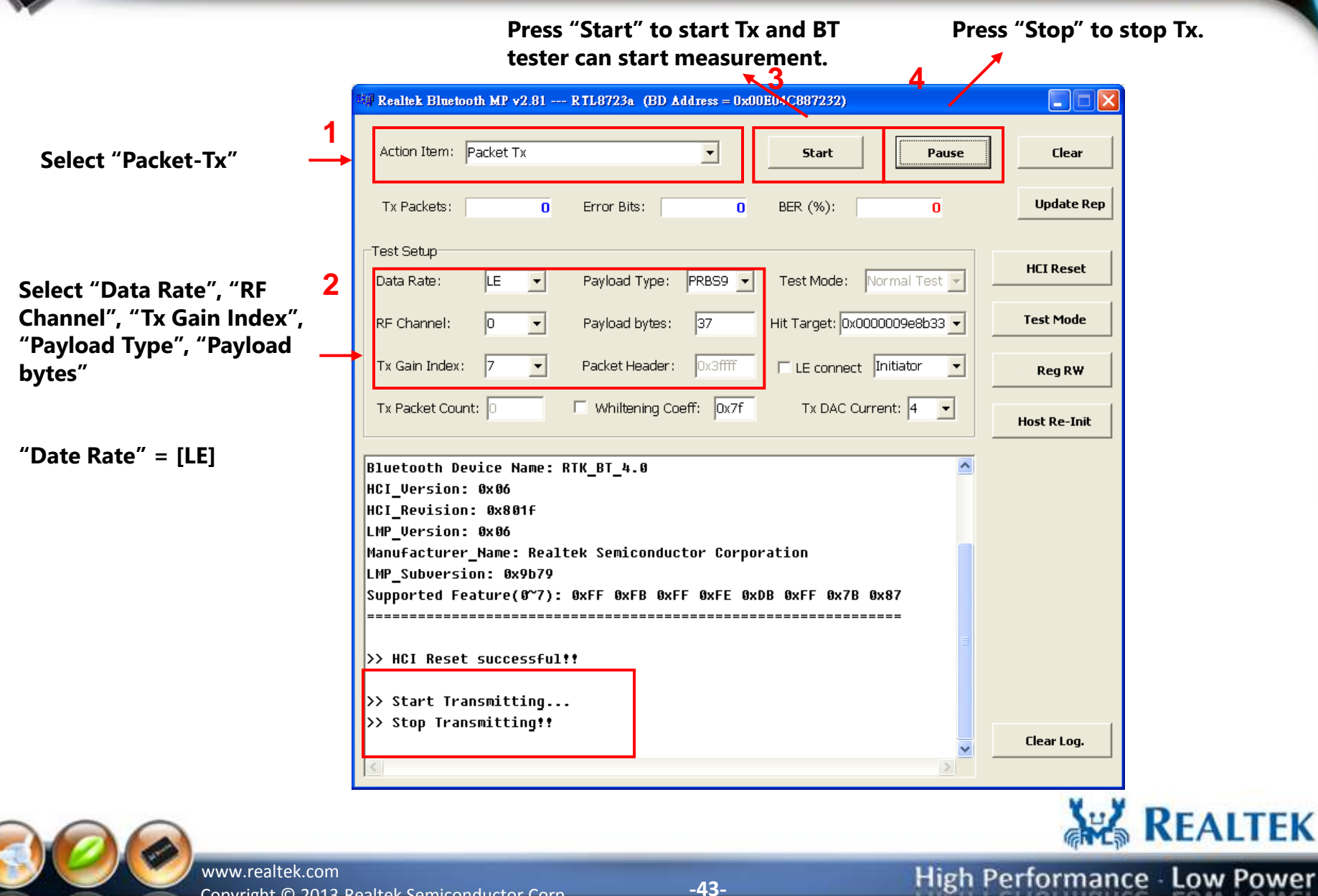

63

Copyright © 2013 Realtek Semiconductor Corp. **-43-**

#### **Rx Test Setup:**

S. REALTER

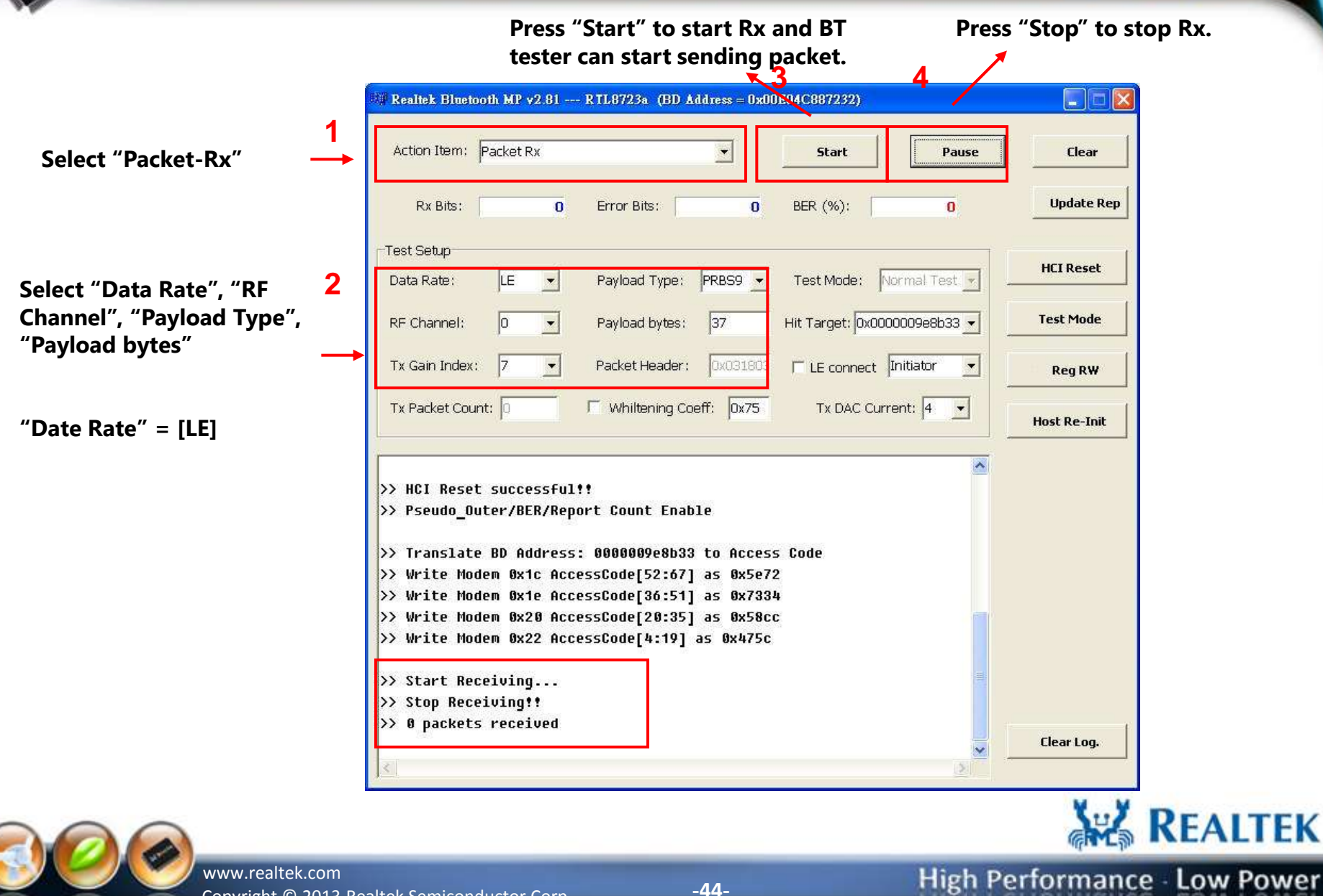

- 1

K

Copyright © 2013 Realtek Semiconductor Corp. **-44-**

## **BT 4.0 LE Setup For FCC AFH Measurement**

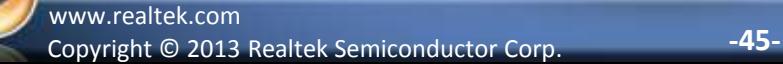

S. REALTER

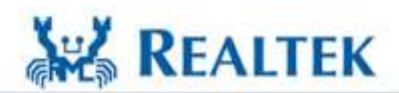

#### **Step 1: Create LE connection (Initiator)**

- **1. Checked [LE connect] and select "Initiator".**
- **2. Key in the Target BD Address in the [Hit Target] and press "Enter" key**
- **3. In the Action Items, select "Page + Create ACL connection"**
- **4. press [Start] button**

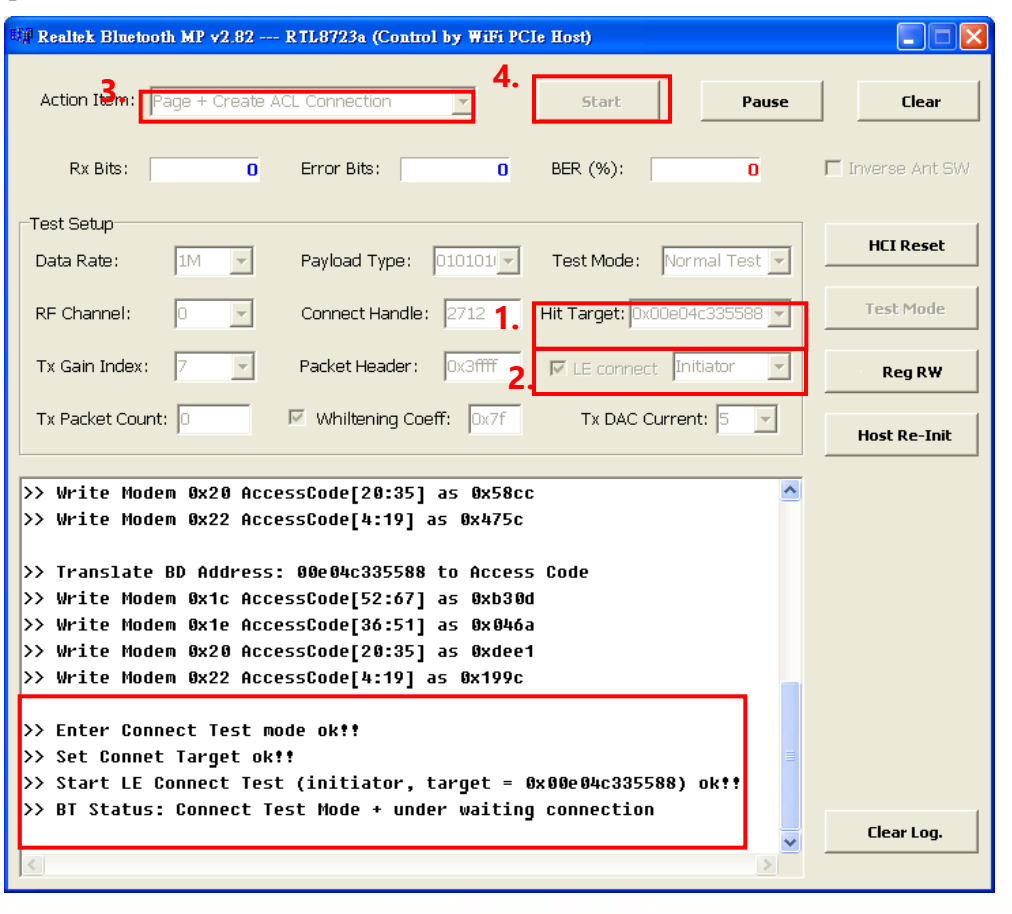

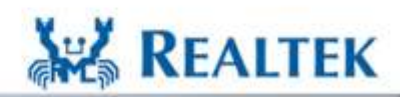

**High Performance - Low Power** 

Copyright © 2013 Realtek Semiconductor Corp. **-46** www.realtek.com

#### **Step 2: Create LE connection (Advertiser)**

- **1. Checked [LE connect] and select "Advertiser".**
- **2. In the Action Items, select "Page + Create ACL connection"**
- **3. press [Start] button**

St. REALTER

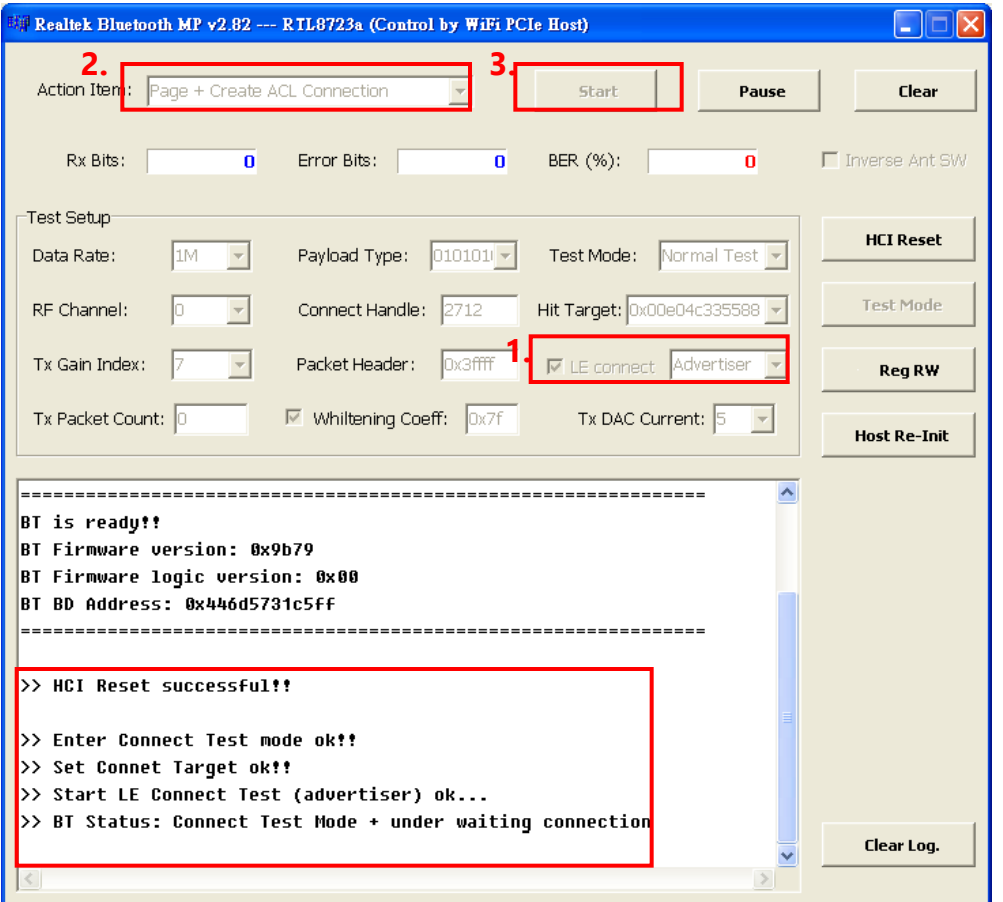

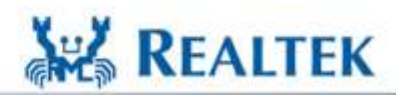

High Performance - Low Power

Copyright © 2013 Realtek Semiconductor Corp. **-47** www.realtek.com

#### **Step 3: Create LE connection**

**Initiator will create LE connection with Advertiser and AFH start running.** 

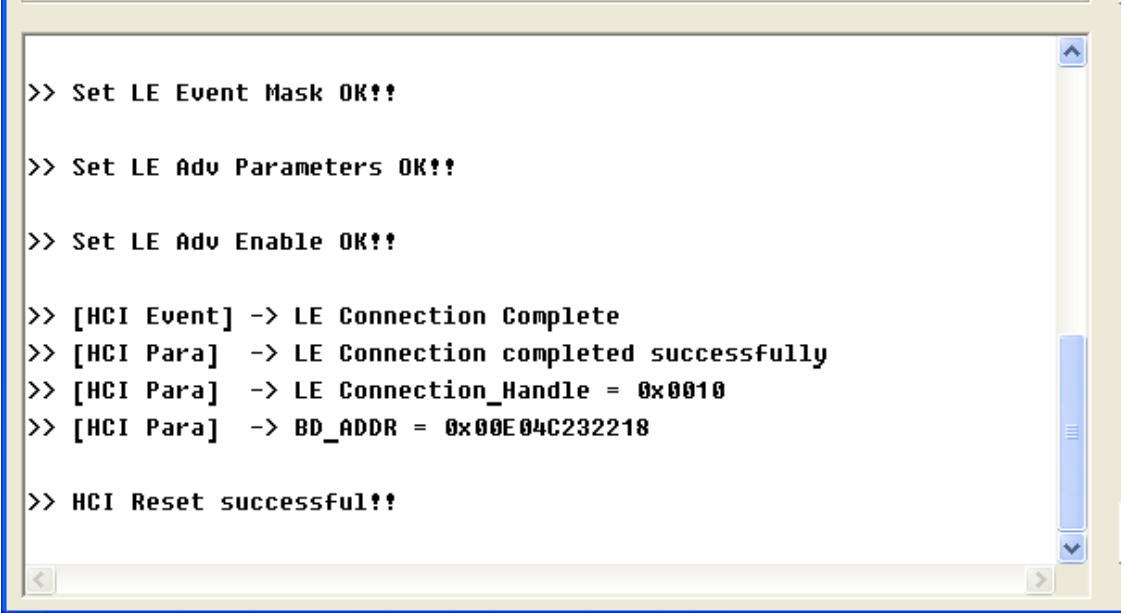

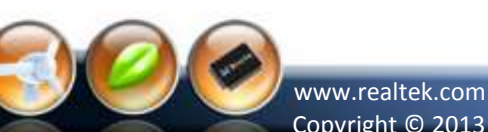

St. Reviller

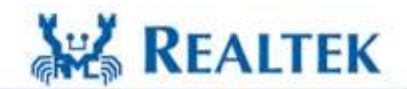

High Performance - Low Power

Copyright © 2013 Realtek Semiconductor Corp. **-48-**

#### **Setup Antenna Switch (support after v2.82)**

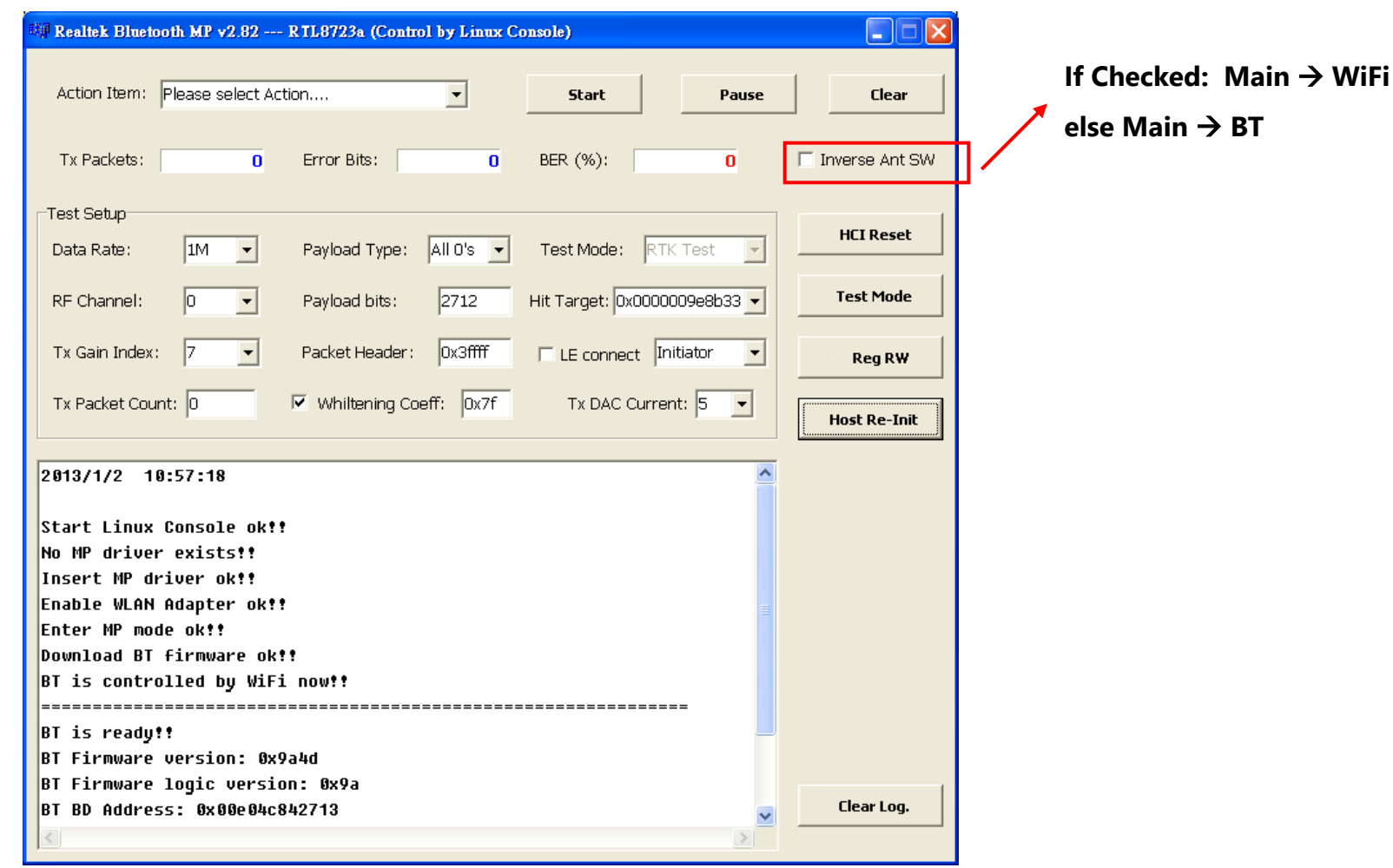

**AREALTEK** 

High Performance - Low Power

Copyright © 2013 Realtek Semiconductor Corp. **-49** www.realtek.com

S. REALTER

#### **FCC Warning Statement**

Changes or modifications not expressly approved by the party responsible for complia nce could void the user's authority to operate the equipment. This equipment has been tested and found to comply with the limits for a Class B digi tal device, pursuant to Part 15 of the FCC Rules. These limits are designed to provide reasonable protection against harmful interference in a residential installation. This eq uipment generates uses and can radiate radio frequency energy and, if not installed an d used in accordance with the instructions, may cause harmful interference to radio co mmunications. However, there is no guarantee that interference will not occur in a par ticular installation. If this equipment does cause harmful interference to radio or televi sion reception, which can be determined by turning the equipment off and on, the user is encouraged to try to correct the interference by one or more of the following measu res: - Reorient or relocate the receiving antenna.

‐Increase the separation between the equipment and receiver.

- ‐ Connect the equipment into an outlet on a circuit different from that to which the receiver is connected.
- ‐ Consult the dealer or an experienced radio/TV technician for help.

This module is intended for OEM integrator. The OEM integrator is still responsible for the FCC compliance requirement of the end product which integrates this module.

The final end product must be labeled in a visible area with the following" Contains TX FCC ID: 2AC23-WT4XR1210".

The FCC part 15.19 statement below has to also be available on the label: This device complies with Part 15 of FCC rules.

Operation is subject to the following two conditions: (1) this device may not cause harmful interference and

(2) this device must accept any interference received, including interference that may cause undesired operation.

The end user has to be informed that the FCC radio-frequency exposure guidelines for an uncontrolled environment can be satisfied. The end user has to also be informed that any changes or modifications not expressly approved by the manufacturer could void the user's authority to operate this equipment.

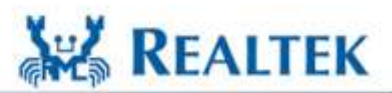